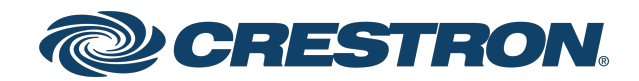

# HD-PS401 and HD-PS402 4x1 and 4x2 4K60 4:4:4 HDR Presentation System

Web Interface Configuration Guide Crestron Electronics, Inc.

#### Original Instructions

The U.S. English version of this document is the original instructions. All other languages are a translation of the original instructions.

#### Regulatory Model: M202004001

Crestron product development software is licensed to Crestron dealers and Crestron Service Providers (CSPs) under a limited nonexclusive, nontransferable Software Development Tools License Agreement. Crestron product operating system software is licensed to Crestron dealers, CSPs, and end-users under a separate End-User License Agreement. Both of these Agreements can be found on the Crestron website at [www.crestron.com/legal/software\\_license\\_](https://www.crestron.com/legal/software-license-agreement) [agreement.](https://www.crestron.com/legal/software-license-agreement)

The product warranty can be found at [www.crestron.com/warranty](https://www.crestron.com/warranty).

The specific patents that cover Crestron products are listed at [www.crestron.com/legal/patents](https://www.crestron.com/legal/patents).

Certain Crestron products contain open source software. For specific information, visit [www.crestron.com/opensource.](https://www.crestron.com/legal/open-source-software)

Crestron, the Crestron logo, DM Lite, DMPS Lite, and XiO Cloud are either trademarks or registered trademarks of Crestron Electronics, Inc. in the United States and/or other countries. HDMI and the HDMI logo are either trademarks or registered trademarks of HDMI Licensing LLC in the United States and/or other countries. Active Directory is either a trademark or registered trademark of Microsoft Corporation in the United States and/or other countries. USB-C is either a trademark or registered trademark of USB Implementers Forum, Inc. in the United States and/or other countries. DisplayPort is either a trademark or registered trademark of Video Electronics Standards Association in the United States and/or other countries. Other trademarks, registered trademarks, and trade names may be used in this document to refer to either the entities claiming the marks and names or their products. Crestron disclaims any proprietary interest in the marks and names of others. Crestron is not responsible for errors in typography or photography. Specifications are subject to change without notice.

#### HOMI

©2022 Crestron Electronics, Inc.

### **Contents**

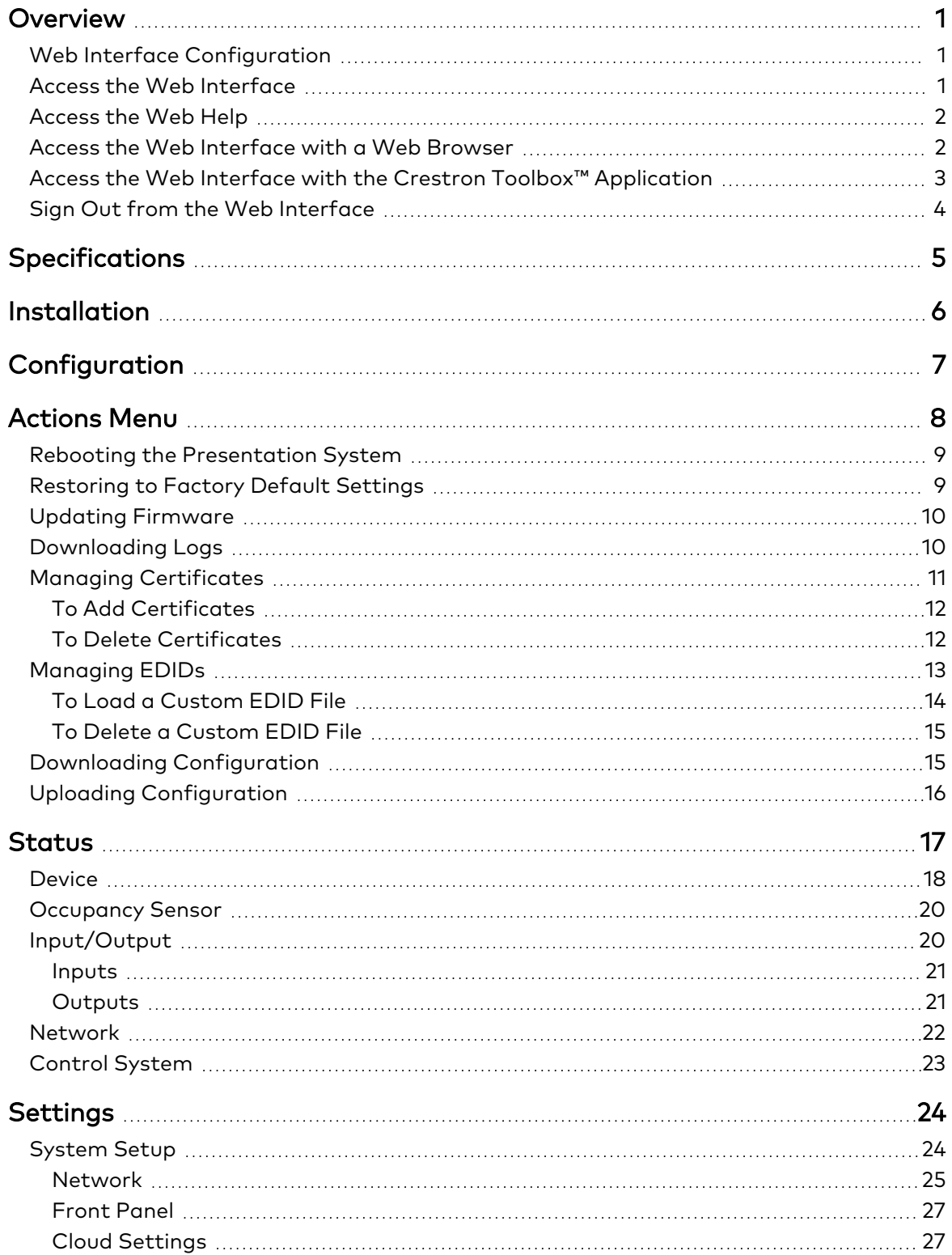

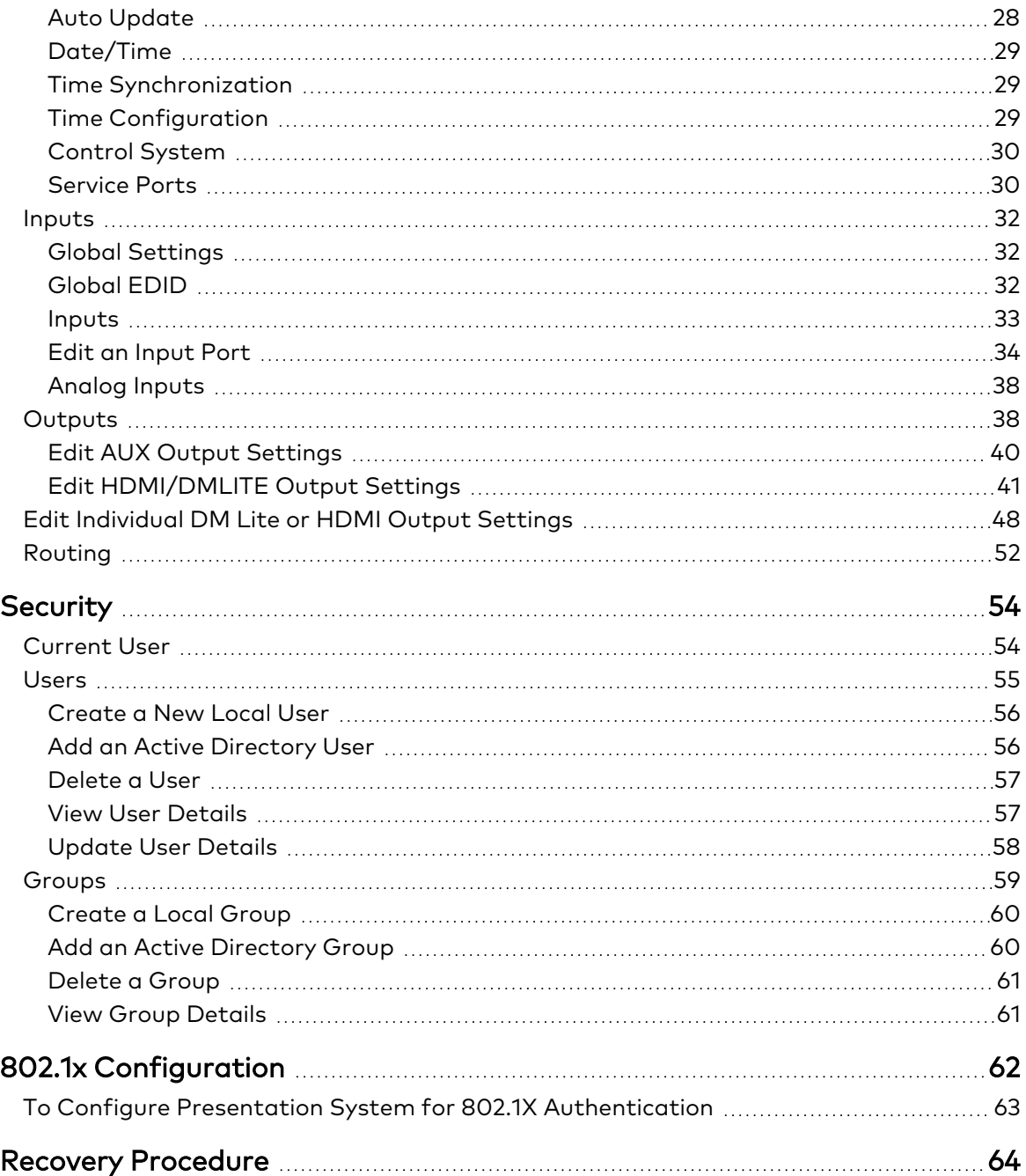

# <span id="page-4-0"></span>**Overview**

The Creston® HD-PS401 and HD-PS402 provides a 4x1 and 4x2 4K60 4:4:4 HDR Presentation System with enhanced HDMI® video switching and audio presentation capabilities for areas such as conference rooms and classrooms. The HD-PS variants are as follows:

- The HD-PS401 includes four HDMI® inputs and one mirrored HDMI and DM Lite® output.
- The HD-PS402 includes four HDMI® inputs and two HDMI outputs with mirrored DM Lite® outputs.

<span id="page-4-1"></span>The HD-PS401 and HD-PS402 are hereinafter referred to as "Presentation System".

### **Web Interface Configuration**

<span id="page-4-2"></span>The web interface of the Presentation System allows you to view status information and configure network and device settings.

### **Access the Web Interface**

The web interface is accessed from a web browser. The following table lists operating systems and their corresponding supported web browsers.

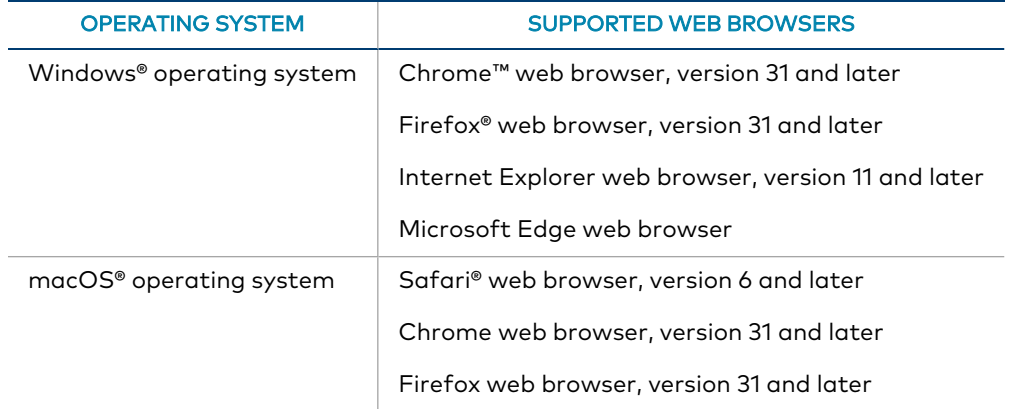

#### Operating System and Supported Web Browsers

To access the web interface, do either of the following:

- Open it directly in a web browser.
- Open a web browser from within the Crestron Toolbox<sup>™</sup> application.

### <span id="page-5-0"></span>**Access the Web Help**

The web interface provides an icon to access the web help. Click the Help icon  $(2)$  to open the web help.

### <span id="page-5-1"></span>**Access the Web Interface with a Web Browser**

1. Enter the IP address of the AV switcher into a web browser.

NOTE: To obtain the IP address, press the Setup button on the AV switcher to display the IP address on the HDMI output. The IP address is displayed for 20 seconds.

- 2. If you are creating a user account for the first time, do the following; otherwise, skip to step 3.
	- a. Enter a username in the Username field.
	- b. Enter a password in the Password field.
	- c. Re-enter the same password in the Confirm Password field.

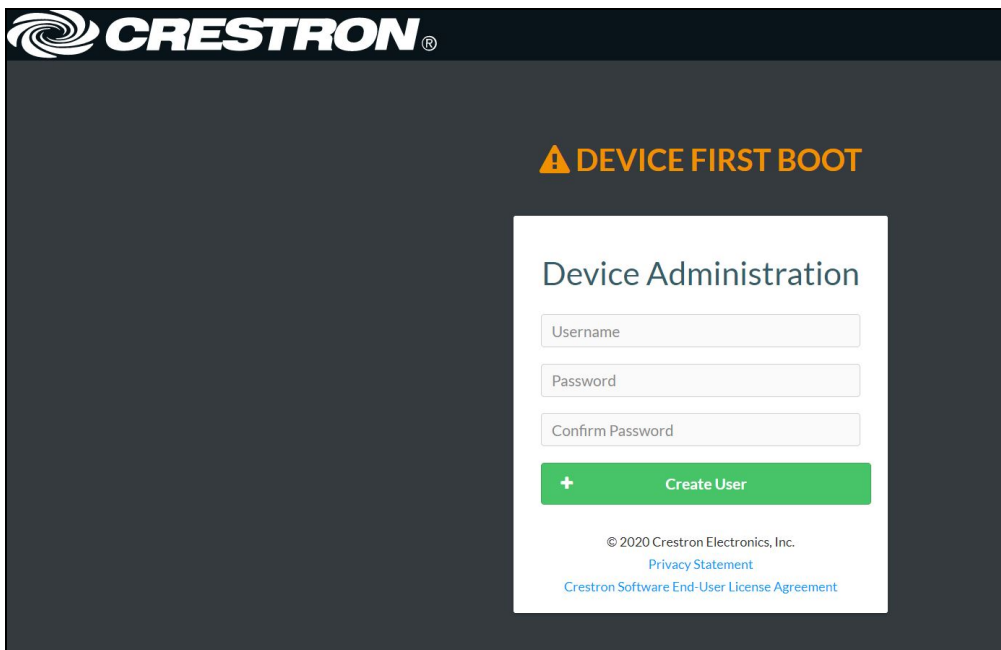

d. Click Create User. The Device Administration page appears.

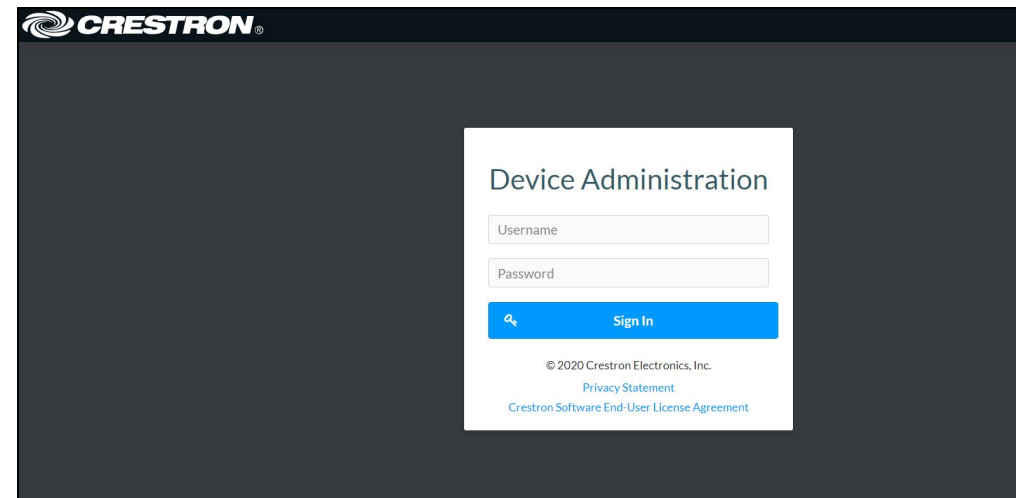

- 3. Enter the username in the Username field.
- 4. Enter the password in the Password field.
- <span id="page-6-0"></span>5. Click Sign In.

### **Access the Web Interface with the Crestron Toolbox™ Application**

To access the web interface by opening a web browser within the Crestron Toolbox™ application, do the following:

- 1. Open the Crestron Toolbox™ application.
- 2. From the Tools menu, select Device Discovery Tool. You can also access the Device Discovery Tool by clicking the Device Discovery Tool button ( $\| \mathbf{f} \|$ ) in the Crestron Toolbox toolbar. The Presentation System are discovered and listed in the device list on the left side of the screen. The associated host name, IP address, and firmware version are also displayed.

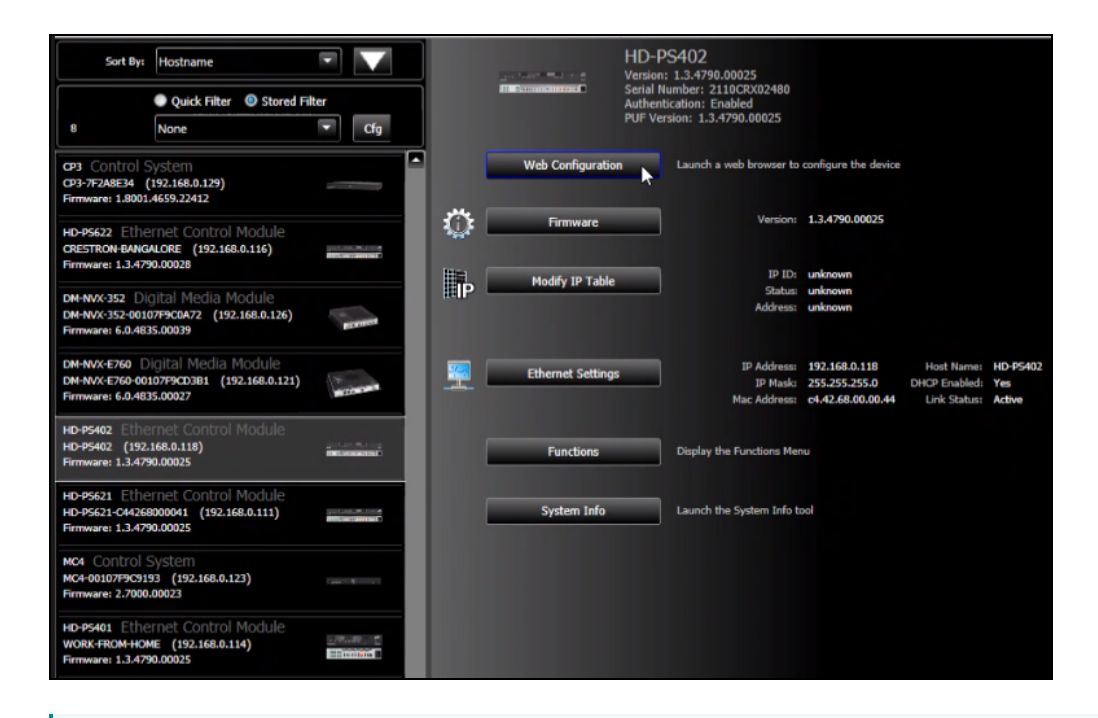

NOTE: If there is security software running on the computer, a security alert might be displayed when the Crestron Toolbox application attempts to connect to the network. Make sure to allow the connection, so that the Device Discovery Tool can be used.

- 3. Double-click your device in the Device Discovery Tool list, .
- 4. Enter your credentials in the Authentication Required dialog and click Log In.
- <span id="page-7-0"></span>5. Click the Web Configuration button in the Configuration page displayed on the left side of the Device Discovery Tool.

### **Sign Out from the Web Interface**

The web interface provides you the option to sign out of the session. Click the user account icon ( ) that is present at the top-right of the web interface and click Sign Out.

# <span id="page-8-0"></span>**Specifications**

The product specifications are mentioned in the product page. Here are the links:

### Crestron Presentation

#### Systems Product Specification Sheet<br>Systems

- $\cdot$  HD-PS401
- $\cdot$  HD-PS402
- [https://www.crestron.com/Products/Video/DigitalMedia-](https://www.crestron.com/Products/Video/DigitalMedia-Switchers/Fixed-Switchers/HD-PS401)[Switchers/Fixed-Switchers/HD-PS401](https://www.crestron.com/Products/Video/DigitalMedia-Switchers/Fixed-Switchers/HD-PS401)
- [https://www.crestron.com/Products/Video/DigitalMedia-](https://www.crestron.com/Products/Video/DigitalMedia-Switchers/Fixed-Switchers/HD-PS402)[Switchers/Fixed-Switchers/HD-PS402](https://www.crestron.com/Products/Video/DigitalMedia-Switchers/Fixed-Switchers/HD-PS402)

# <span id="page-9-0"></span>**Installation**

To install the Crestron HD-PS401 and HD-PS402, follow the link to the Quick Start guide for instructions.

#### Crestron Presentation Systems and Guick Start Guide

- $\cdot$  HD-PS401
- $\cdot$  HD-PS402

- <https://www.crestron.com/docs/9067>
- <https://www.crestron.com/docs/8991>

# <span id="page-10-0"></span>**Configuration**

You can set up your Crestron HD-PS401 and HD-PS402 as mentioned in the following topics:

- 1. [Actions](#page-11-0) Menu (on the next page)
- 2. Status (on [page 17\)](#page-20-0)
- 3. Settings (on [page 24\)](#page-27-0)
- 4. Security (on [page 54\)](#page-57-0)
- 5. 802.1x [Configuration](#page-65-0) (on page 62)

# <span id="page-11-0"></span>**Actions Menu**

The Actions drop-down menu is displayed at the top right side of the interface and provides quick access to common device functionality of the Presentation System, such as:

- Reboot
- Restore
- Update Firmware
- Download Logs
- Manage Certificates
- Manage EDIDs
- Download Configuration
- Upload Configuration
- Manage Images
- Manage Occupancy Sensor
- Save Changes
- Revert

### <span id="page-12-0"></span>**Rebooting the Presentation System**

Certain changes to the settings may require the Presentation System to be rebooted to take effect. To reboot the device, do the following:

1. Click Reboot in the Actions drop-down menu. The Confirmation message box appears.

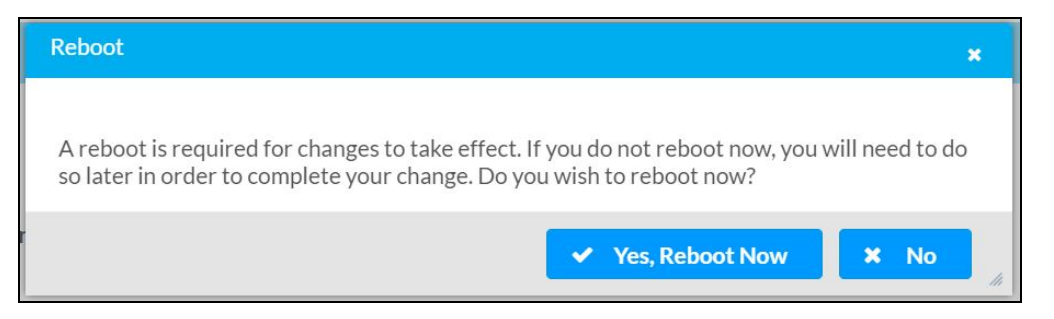

<span id="page-12-1"></span>2. Click Yes, Reboot Now to reboot the device. The Reboot message box appears. Wait for the device reboot to complete before attempting to reconnect to the device.

### **Restoring to Factory Default Settings**

1. Click Restore in the Actions drop-down menu to restore the settings of the Presentation System to factory defaults.

NOTE: When settings are restored, all settings, including the network settings, will revert to the factory default. If a static IP address is set, restoring the device to factory default settings will revert the IP address to the default DHCP mode.

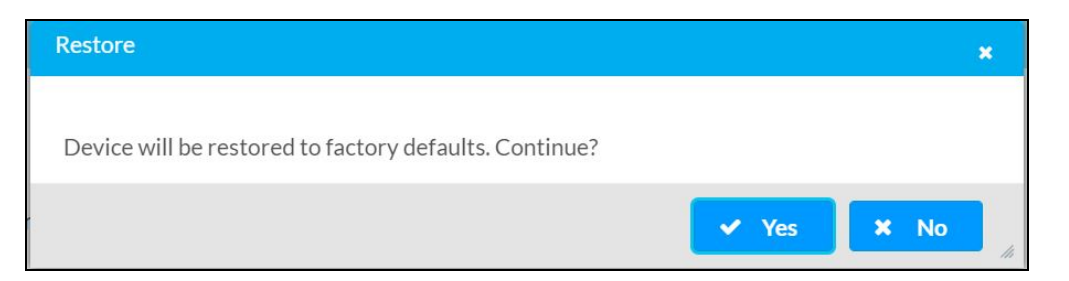

2. Click Yes in the Confirmation dialog to restore the Presentation System to factory settings. Click No to cancel the restore operation.

A dialog is displayed again, indicating that the Restore process was successful and that the device rebooted.

# <span id="page-13-0"></span>**Updating Firmware**

- 1. Click Update Firmware in the Actions drop-down menu.
- 2. In the Firmware Upgrade dialog, click + Browse.

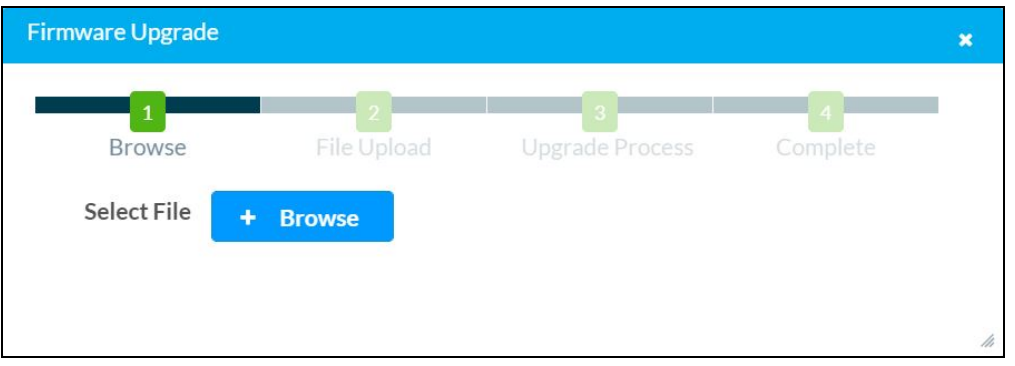

- 3. Locate and select the desired firmware file, and then click Open. The selected firmware file name is displayed in the Firmware Upgrade dialog.
- 4. Click Load and wait for the progress bar to complete and for the OK button in the message to become clickable.
- <span id="page-13-1"></span>5. Click OK. The device with new firmware can now be accessed.

### **Downloading Logs**

Click Download Logs in the Actions drop-down menu. The log file is downloaded to the Downloads folder of the PC.

# <span id="page-14-0"></span>**Managing Certificates**

Use the Manage Certificates dialog to add, remove and manage certificates used in 802.1x and other protected networks.

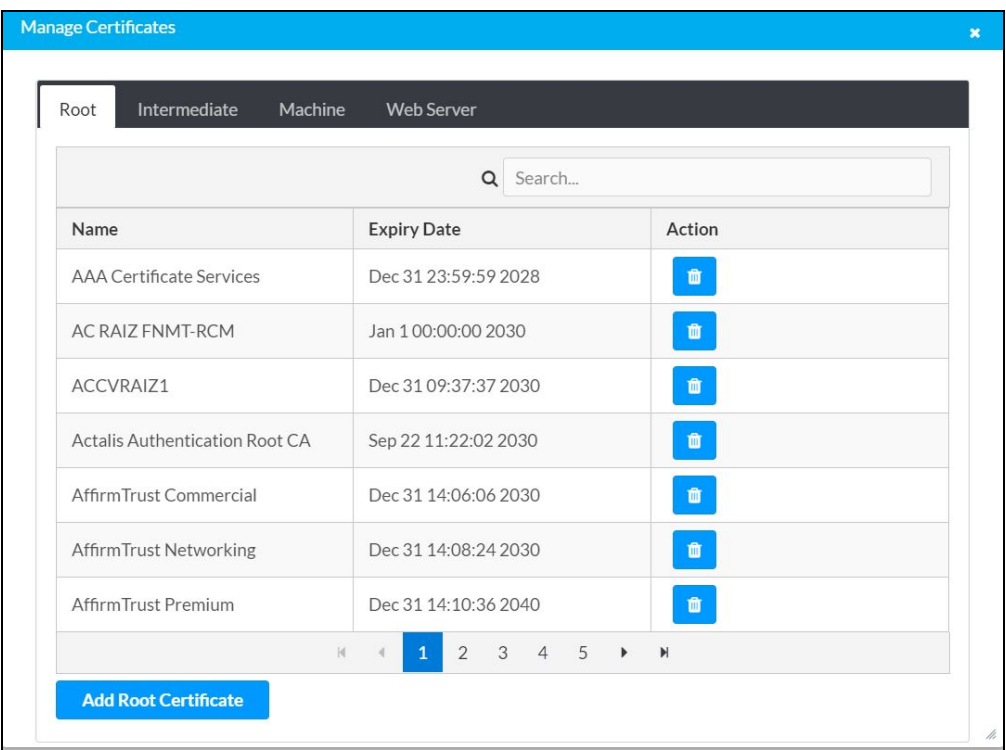

- 1. Click Manage Certificates in the Actions drop-down menu. The following certificate tabs are displayed:
	- Root: The Root certificate is used by the Presentation System to validate the network's authentication server. The Presentation System have a variety of Root certificates, self-signed by trusted CAs (Certificate Authorities), preloaded into the device. Root certificates must be self-signed.
	- Intermediate: The Intermediate storage holds non self-signed certificates that are used to validate the authentication server. These certificates will be provided by the network administrator if the network does not use self-signed Root certificates.
	- Machine: The machine certificate is an encrypted PFX file that is used by the authentication server to validate the identity of the Presentation System. The machine certificate will be provided by the network administrator, along with the certificate password. For 802.1x, only one machine certificate can reside on the device.
	- Web Server: The Web Server certificate is a digital file that contains information about the identity of the web server.

### <span id="page-15-0"></span>To Add Certificates

- 1. Click the corresponding certificate tab.
- 2. Click the Add Certificate button.
- 3. Click the + Browse button.
- 4. Locate and select the file, and then click the Open button.

NOTE: If the certificate is a Machine Certificate, enter the password provided by the network administrator.

5. Click OK. This will add the certificate to the list box, displaying the file name and expiration date.

The certificate is now available for selection and can be loaded to the device.

#### <span id="page-15-1"></span>To Delete Certificates

- 1. Click the corresponding certificate tab.
- 2. Click the trashcan button  $\begin{pmatrix} a & b \end{pmatrix}$  in the **Actions** column to delete the certificate.
- 3. Click Yes when prompted to delete the certificate or No to cancel the deletion.

# <span id="page-16-0"></span>**Managing EDIDs**

The Managing EDIDs dialog displays available built-in EDID (Extended Display Identification Data) files and allows loading of a custom EDID file.

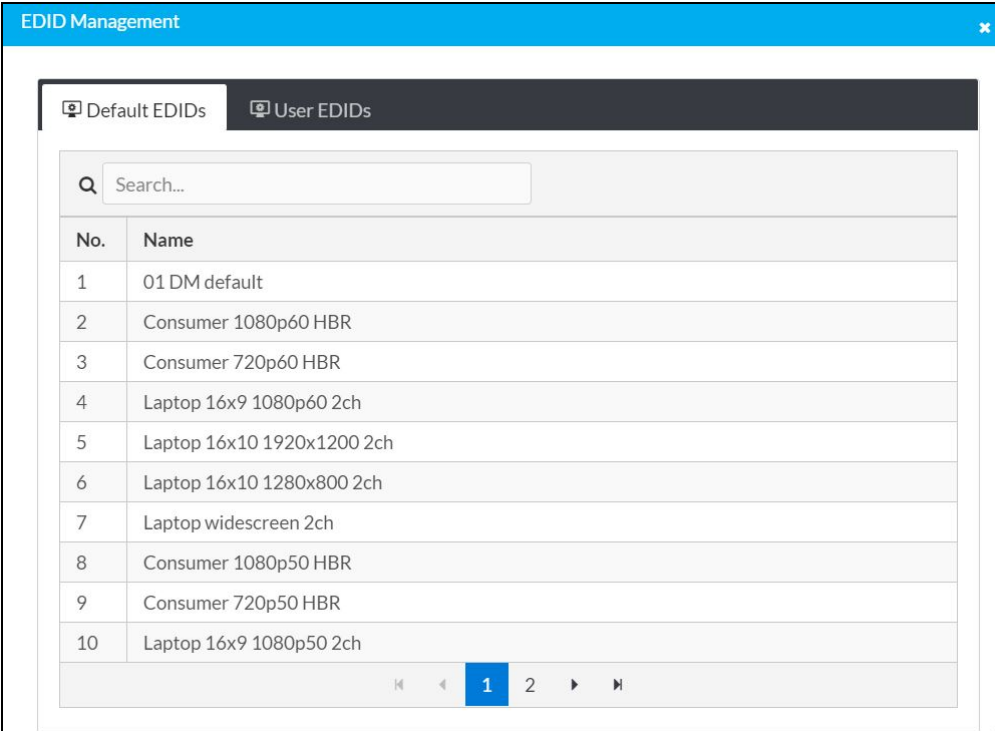

Built-in EDIDs are displayed in the Default EDIDs tab of the EDID Management dialog. The following EDIDs are available:

- 01 DM default
- Consumer 1080p60 HBR
- Consumer 720p60 HBR
- Laptop 16x9 1080p60 2ch
- Laptop 16x10 1920x1200 2ch
- Laptop 16x10 1280x800 2ch
- Laptop widescreen 2ch
- Consumer 1080p50 HBR
- Consumer 720p50 HBR
- Laptop 16x9 1080p50 2ch
- DM Default 4k 30Hz 2ch
- DM Default VGA EDID
- DM Default 4k 60Hz HBR
- 4K60 444 2CH Non-HDR
- <sup>l</sup> 4K60 444 2CH HDR
- <sup>l</sup> 4K60 444 HBR HDR
- <sup>l</sup> 4K60 444 2CH HDR DCI
- 4K60 444 HBR Non-HDR
- 4K60 444 2CH HDR10+
- <span id="page-17-0"></span><sup>l</sup> 4K60 444 HBR HDR10+

### To Load a Custom EDID File

1. In the EDID Management dialog, click the User EDIDs tab and then click the + Add EDID button.

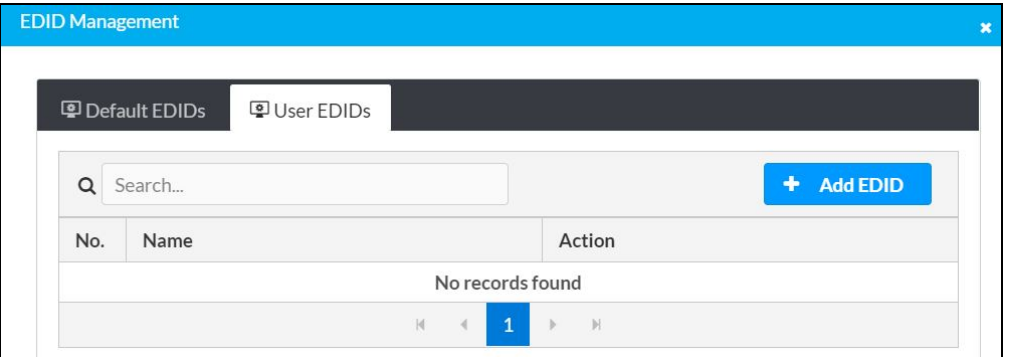

2. Click the + Browse button in the File Upload dialog.

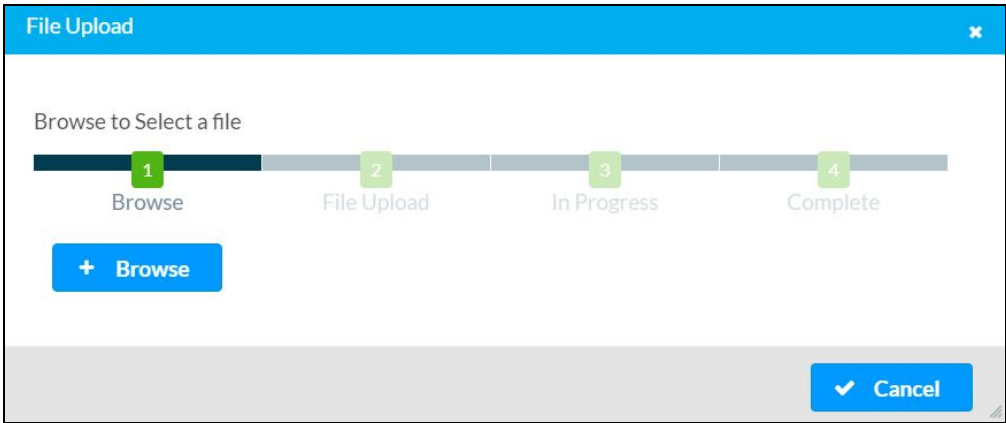

- 3. Navigate to the desired custom EDID file (.cedid extension), select the file, and then click Open.
- 4. Click Send EDID. A prompt appears asking for confirmation that the EDID file be uploaded to the device.
- 5. Click OK.

Once the EDID file is sent successfully the following occurs:

- In the Global EDID section of the Inputs panel, the custom EDID file name is added to the Send EDID to all inputs drop-down list.
- In the Inputs section of the Inputs panel, the custom EDID file name is added to each individual input EDID drop-down list.

<span id="page-18-0"></span>NOTE: Any custom EDIDs will be listed (in alphabetical order) after the last built-in EDID.

### To Delete a Custom EDID File

NOTE: Only custom EDID files that are not applied to an input can be deleted. Built-in EDID files cannot be deleted.

- 1. Click the User EDIDs tab and then click the trashcan button ( $\bullet$ ) in the row of the custom EDID files to be deleted.
- 2. Click Yes in the Confirmation dialog to confirm the deletion. Click No to cancel.

<span id="page-18-1"></span>After a successful deletion, the custom EDID file is removed from the Send EDID to Global Inputs drop-down list and also from each individual input EDID drop-down list in the Inputs sections of the Inputs panel.

### **Downloading Configuration**

Click Download Configuration in the Actions drop-down menu. The configuration file (.tgz) is downloaded to the Downloads folder of the PC.

# <span id="page-19-0"></span>**Uploading Configuration**

1. Click Upload Configuration in the Actions drop-down menu.

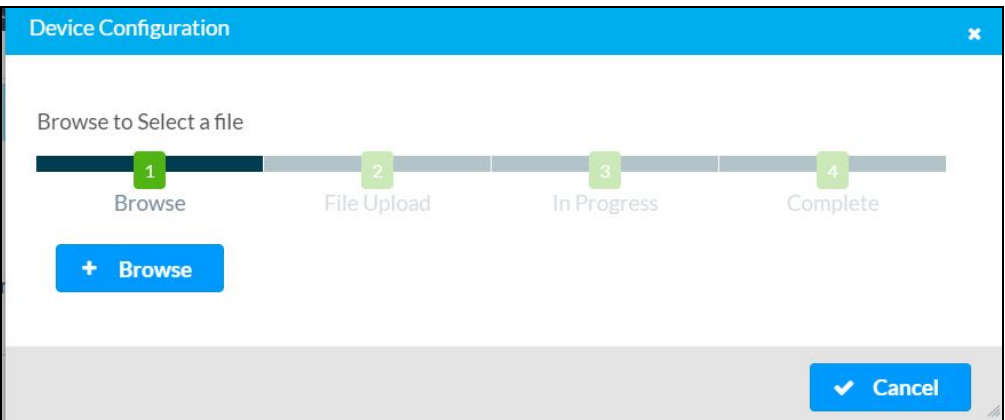

- 2. Click the + Browse button.
- 3. Navigate to the configuration file, select the file, and then click Open.
- 4. Click the Load button. The Confirmation dialog appears.
- 5. Click Yes, Reboot Now to reboot the device. The Reboot message box appears.

# <span id="page-20-0"></span>**Status**

The Status tab is the first page displayed when starting the interface of the Presentation System. It displays general information about the Presentation System (such as Model Name, Serial Number, and Firmware Version), current network settings (such as Host Name and IP Address, etc.), input and output ports, as well as information about the connection to the control system.

The Status tab can be accessed at any time by clicking the Status tab of the Presentation System interface.

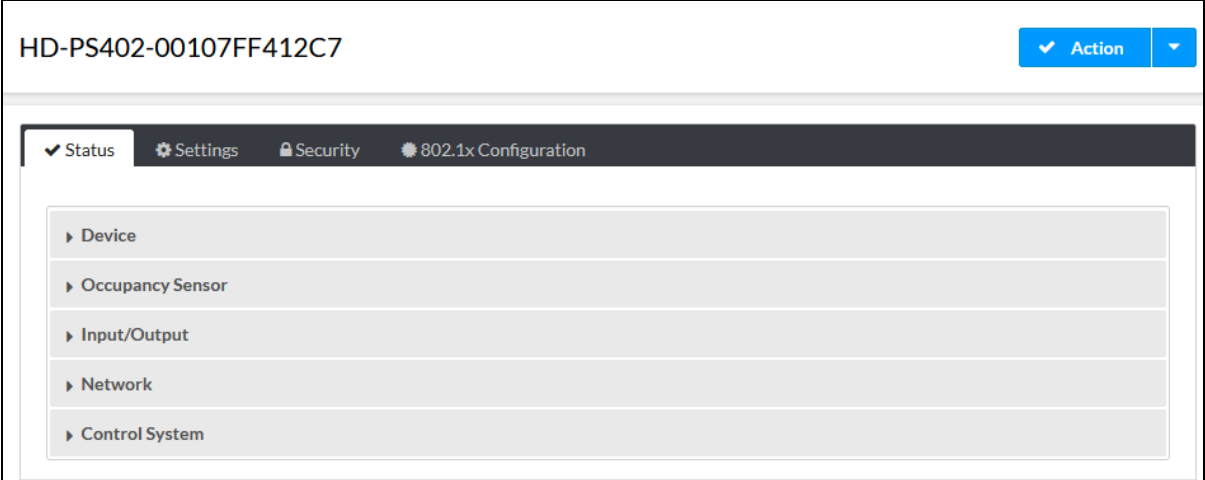

Information displayed on the Status tab is organized into different sections.

### <span id="page-21-0"></span>**Device**

The Device section displays the Model, Serial Number, and Firmware Version of the Presentation System.

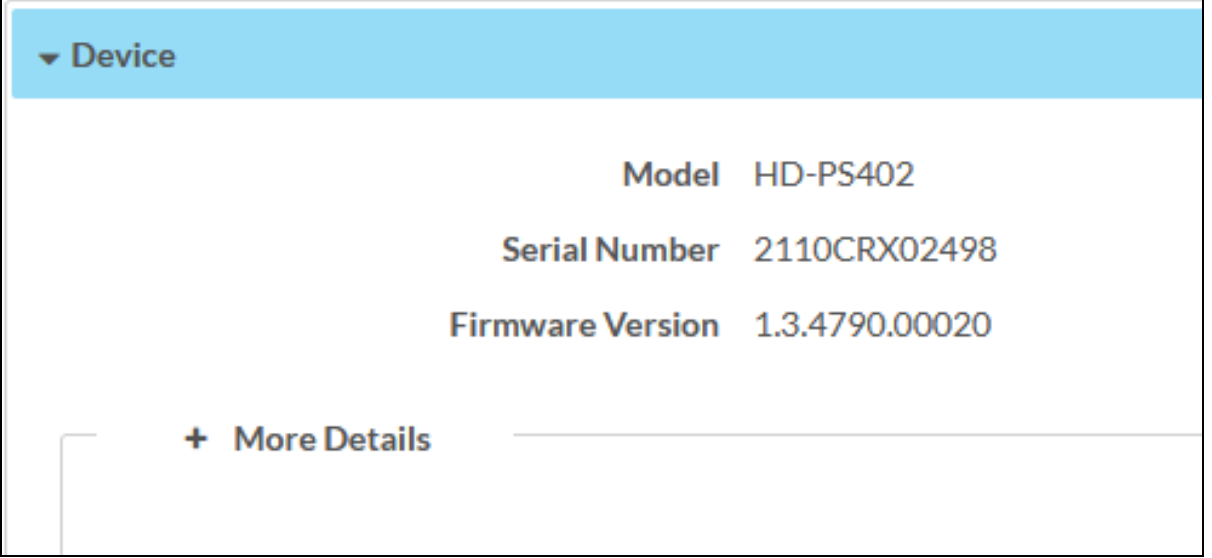

Click + More Details to review additional information about the Presentation System.

- More Details

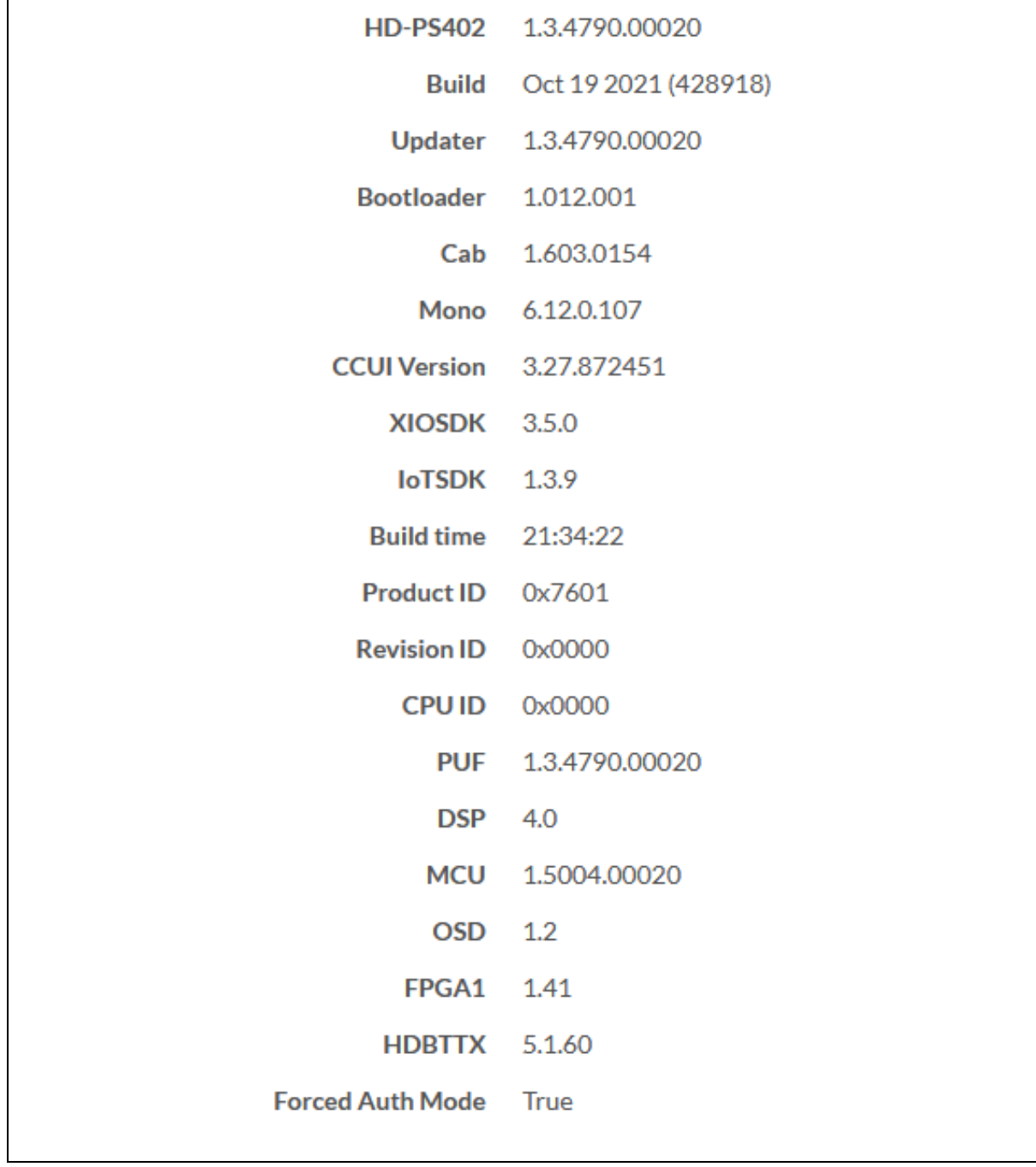

### <span id="page-23-0"></span>**Occupancy Sensor**

The Occupancy Sensor section lists all the sensors added to the Presentation System.

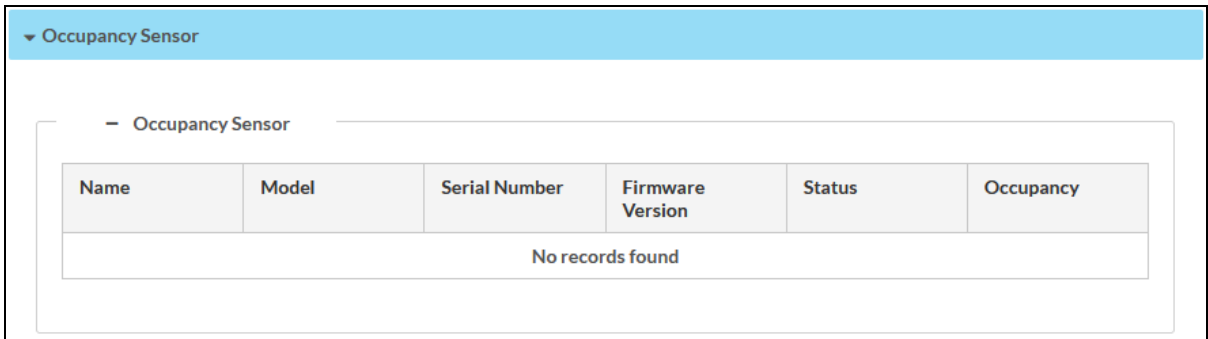

### <span id="page-23-1"></span>**Input/Output**

The Input/Output section displays information about available inputs and outputs of the Presentation System.

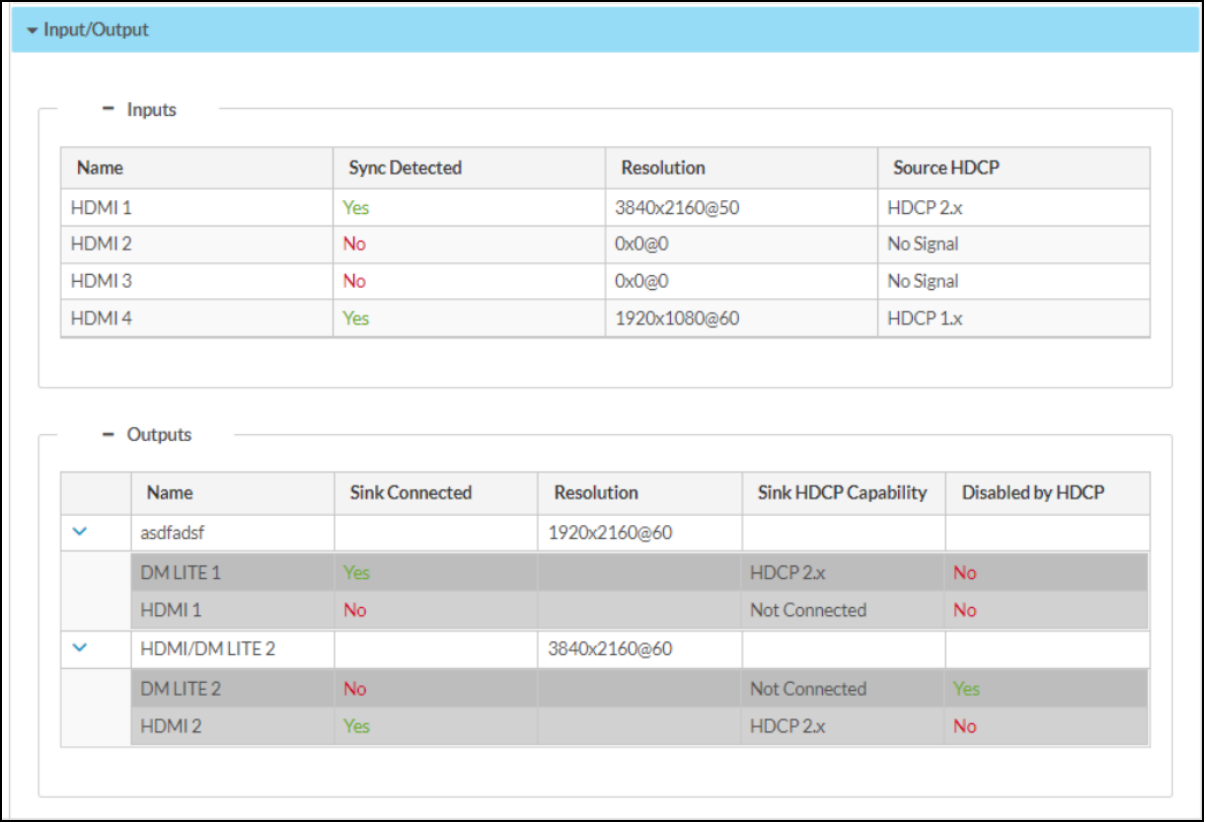

NOTE: Output HDMI2/DMLITE2 is not applicable for HD-PS401.

#### <span id="page-24-0"></span>Inputs

- Name: Displays the name of the input source.
- Sync Detected: Displays Yes if connection is detected or No if connection is not detected.
- Resolution: The resolution when video is detected. If no video is detected, the reported resolution will be 0x0@0.
- Source HDCP:
	- Reports HDCP 1.x or HDCP 2.x when an HDCP source is connected.
	- o Reports Non-HDCP when a non-HDCP source is connected.
	- o Reports No Signal when no source is connected.

#### <span id="page-24-1"></span>**Outputs**

- Name: Displays the name of the output source.
- **Sink Connected:** Displays Yes if connection is detected or No if connection is not detected.
- Resolution:
	- $\circ$  Displays the detected resolution when a video signal is being transmitted. In the event an HDMI cable is connected to the display/downstream device, but the device is turned off, the last detected resolution will be displayed until a new video signal is received.
	- $\circ$  Displays 0x0@0 when the video signal is not being transmitted.
- Sink HDCP Capability: 1.4 or 2.x. HDCP support
- Disabled by HDCP: When the status is Yes, audio will stream and there is no output video. When the status is No, the output video and audio is streamed.

### <span id="page-25-0"></span>**Network**

The Network section displays network-related information about the Presentation System, including the Hostname, Domain Name, and DNS Servers.

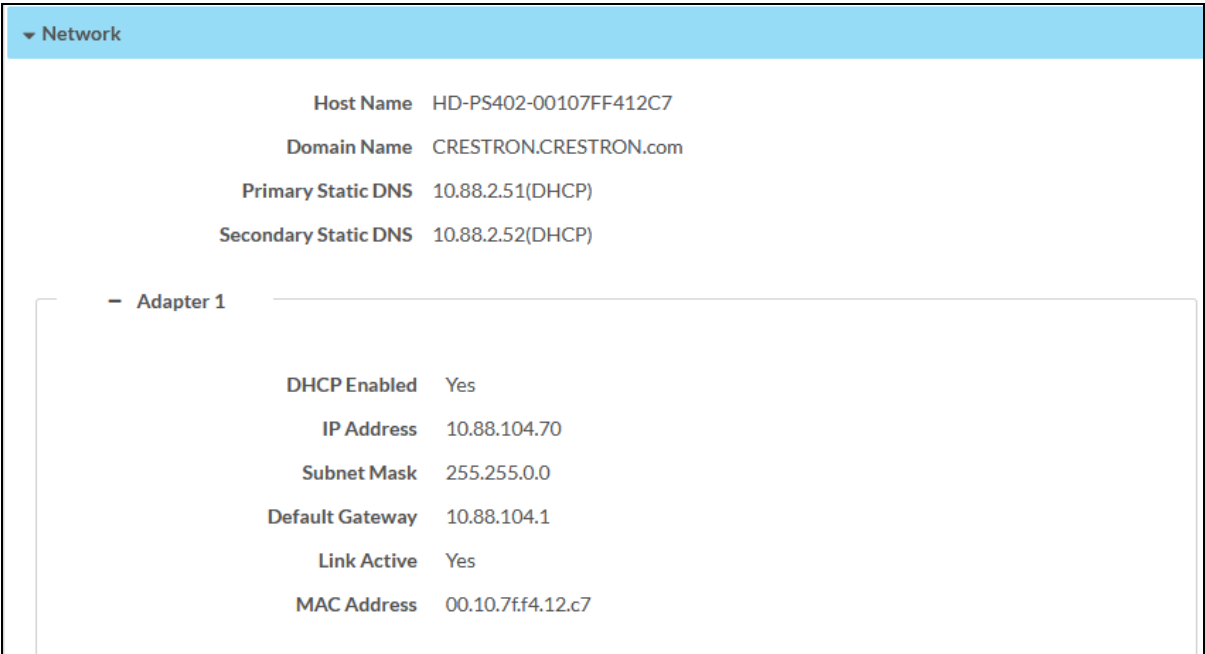

NOTE: By default, the host name of the Presentation System consists of the model name followed by the MAC address of the device. For example, HD-PS402-00107FE12B63.

Additionally, the following IPv4 addressing information is provided:

- Host Name
- Domain Name
- Primary Static DNS
- Secondary Static DNS
- DHCP Enabled
- IP Address
- Subnet Mask
- Default Gateway
- Link Active
- MAC Address

### <span id="page-26-0"></span>**Control System**

The Control System section displays connection information, consisting of the following:

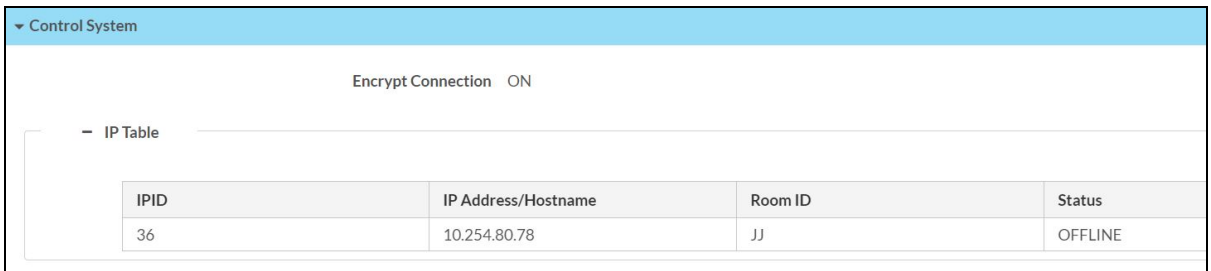

- Encrypt Connection: ON or OFF
- IPID: Reports the currently used IP ID of the Presentation System.
- IP Address/Hostname: IP address of the control system.
- Room ID: Displays the room ID.
- Status: OFFLINE or ONLINE.

# <span id="page-27-0"></span>**Settings**

The Settings tab enables you to configure the Presentation System settings. The Settings page can be accessed at any time by clicking the Settings tab of the Presentation System interface.

Settings are saved in one of two ways:

- Manual Save: Click the Save Changes button in the Actions menu to save manually.
- Autosaved: This feature is available only for some settings. Once a setting is modified, the changes are automatically saved. The autosave status is indicated next to the section title as follows: (Front Panel (Autosaved))

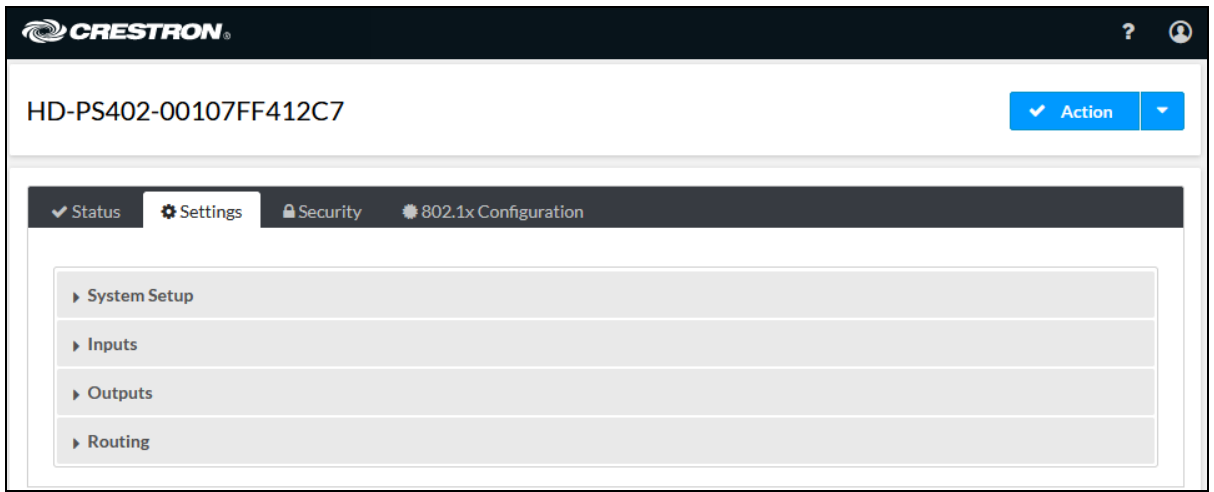

<span id="page-27-1"></span>Information displayed on the Settings tab is organized into different sections.

### **System Setup**

The System Setup section displays information about the Network, Front Panel, Cloud Settings, Auto Update, Date/Time, Control System, and Service Ports.

### <span id="page-28-0"></span>Network

The Network section displays network-related information about the Presentation System, including the Host Name, Domain, Primary Static DNS, and Secondary Static DNS.

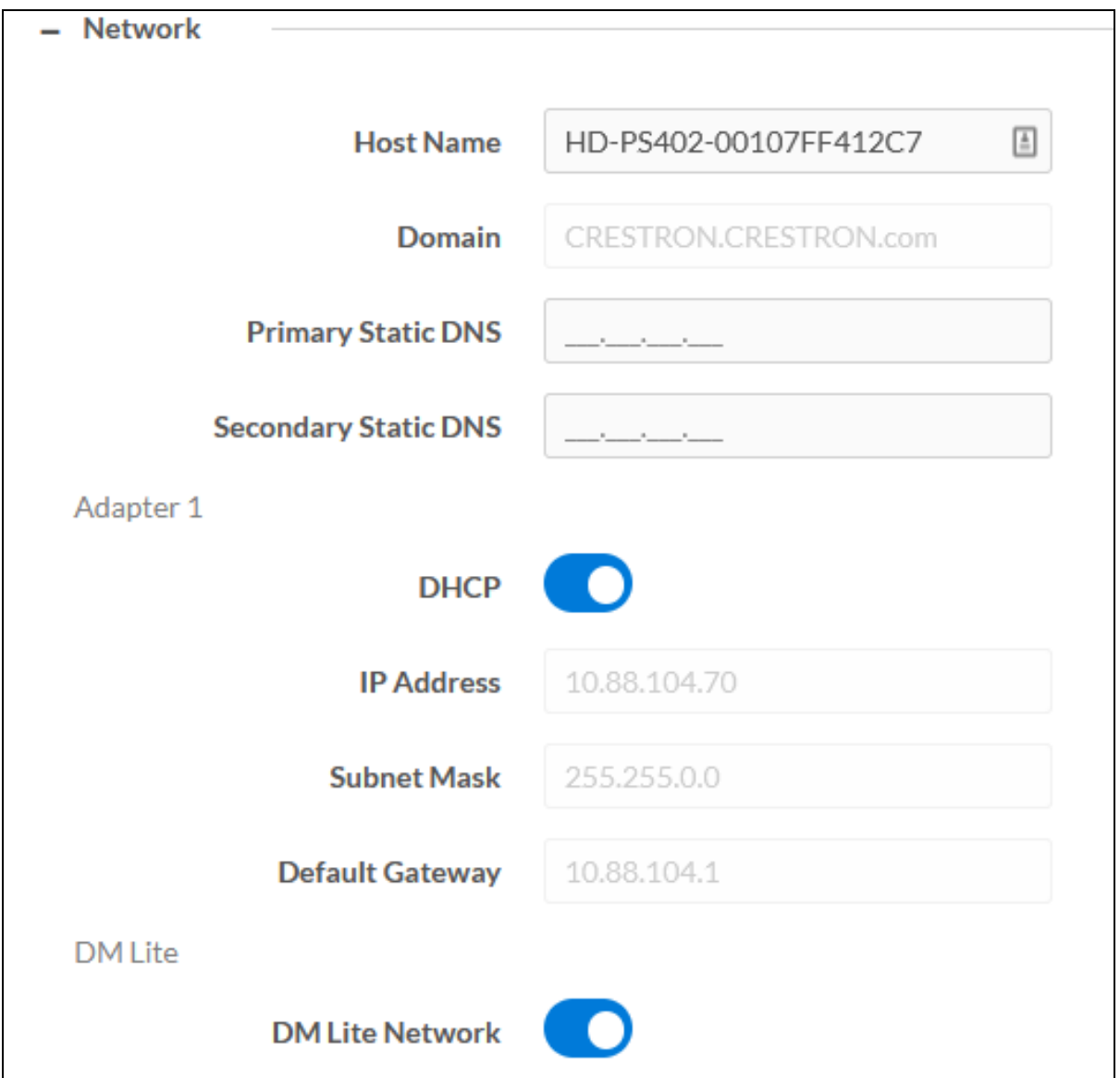

NOTE: By default, the host name of the Presentation System consists of the model name followed by the MAC address of the device. For example, HD-PS622-00107FF40115. The host name that is entered here is also displayed on the top-left page of the portal.

#### Adapter 1

Displays DHCP, IP Address, Subnet Mask, and Default Gateway of the Presentation System.

#### **DHCP**

Set the DHCP slider to enabled (right) or disabled (left) to specify whether the IP address of the Presentation System is to be assigned by a DHCP (Dynamic Host Configuration Protocol) server.

- Enabled: When DHCP is enabled (default setting), the IP address of the Presentation System is automatically assigned by a DHCP server on the local area network (LAN) for a predetermined period of time.
- Disabled: When DHCP is disabled, manually enter information in the following fields:
	- o Primary Static DNS: Enter a primary DNS IP address.
	- o Secondary Static DNS: Enter a secondary DNS IP address.
	- o IP Address: Enter a unique IP address for the Presentation System.
	- o Subnet Mask: Enter the subnet mask that is set on the network.
	- $\circ$  Default Gateway: Enter the IP address that is to be used as the network's gateway.

NOTE: Any changes made to the above properties require a reboot to take the effect.

#### DM Lite

When the DM Lite Network option is enabled, the connected HDBT device gets discovered by the network.

To save any new network entries, click Save Changes in the Action menu.

#### <span id="page-30-0"></span>Front Panel

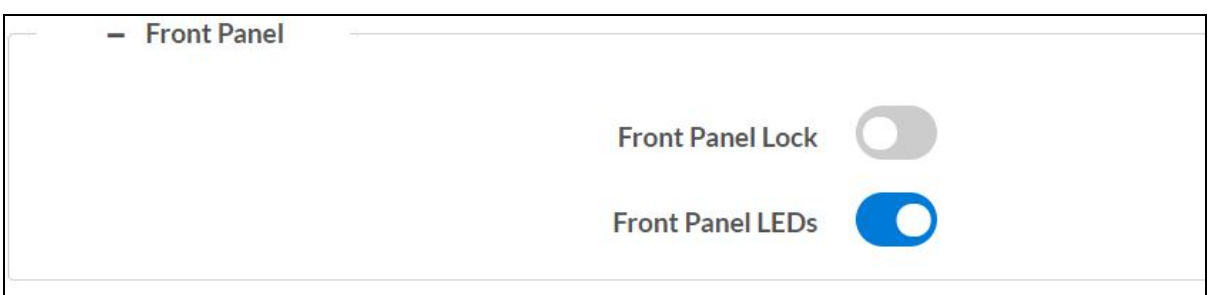

- Front Panel Lock: Move the Front Panel Lock slider to the right to lock the front panel buttons on the presentation system. When the front panel is locked, pressing any of the buttons (with the exception of the SETUP button) has no effect. Locking the front panel buttons may prevent accidental changes to the device settings. By default, the front panel is unlocked, allowing the front panel buttons to function.
- Front Panel LEDs: To enable the front panel LEDs, move the Front Panel LEDs slider to the right position. To disable the front panel LEDs, move the slider to the left position.

### <span id="page-30-1"></span>Cloud Settings

The Cloud Settings section provides functionality to enable or disable the XiO Cloud® configuration service connection. By default, the cloud configuration service connection is enabled. To disable the connection, move the slider to the left position.

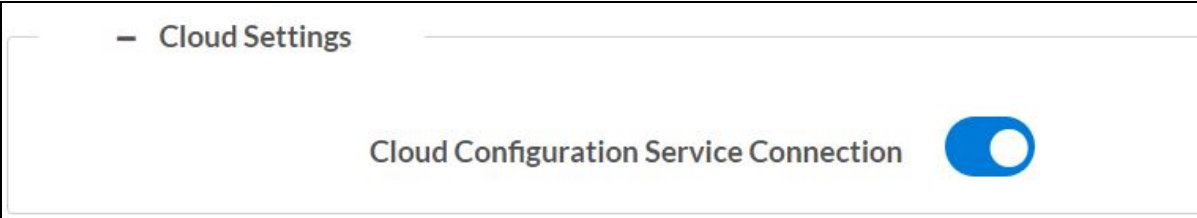

### <span id="page-31-0"></span>Auto Update

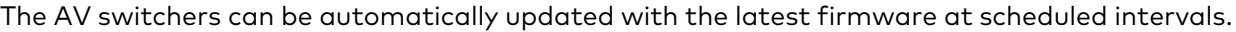

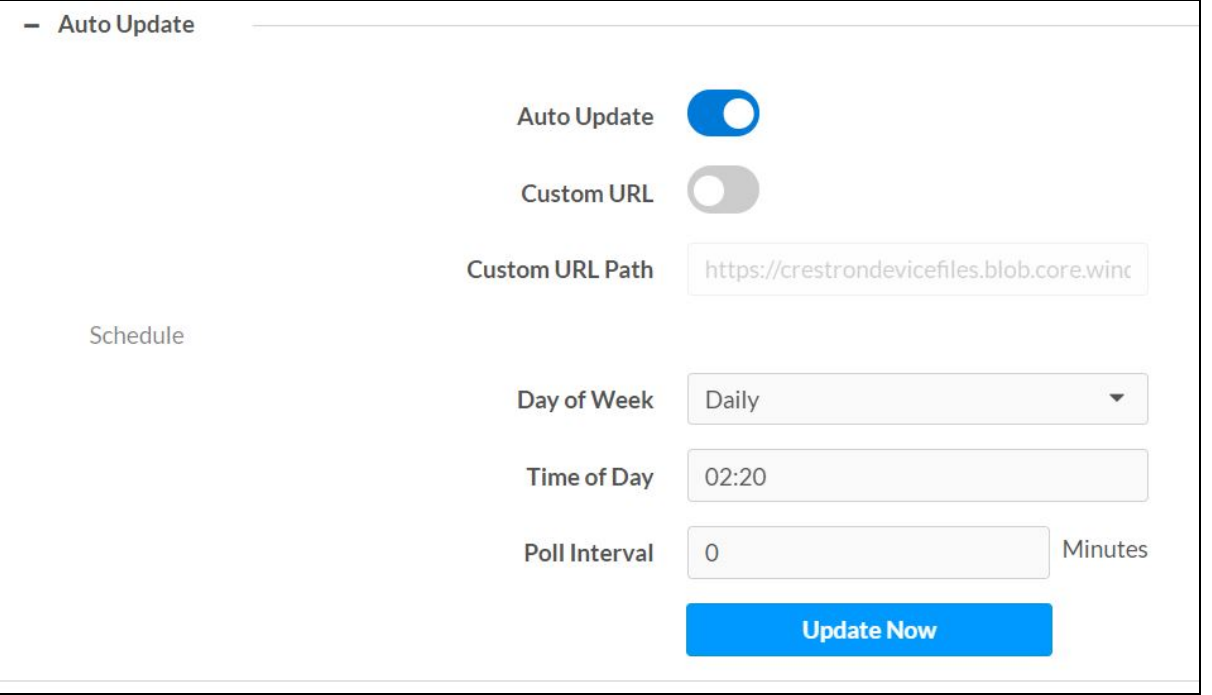

- 1. Using the Crestron Auto Update Tool, generate a manifest file. The file is placed on an FTP (File Transfer Protocol) or SFTP (Secure File Transfer Protocol) server.
- 2. To enable auto update, move the Auto Update slider to the right position.
- 3. Define the URL to download the updates by doing either of the following:
	- a. Use the default URL to download the updates from the Crestron server.
	- b. Use a custom URL. To enable a custom URL, move the Custom URL slider to the right position. In the Custom URL Path text box, enter the path to the manifest file in the FTP or SFTP URL format.
- 4. Set a schedule for the automatic firmware update by doing either of the following:
	- a. Select the desired Day of Week and Time of Day (24-hour format) values.
	- b. Set the Poll Interval by entering a value from 60 65535 minutes. Enter a value of 0 to disable the Poll Interval.
- 5. Click Update Now.

NOTE: Clicking Update Now causes the firmware to be updated at the current time; however, the schedule that is set in step 4 above remains in effect.

### <span id="page-32-0"></span>Date/Time

Use the Date/Time section to configure the date and time settings of the Presentation System.

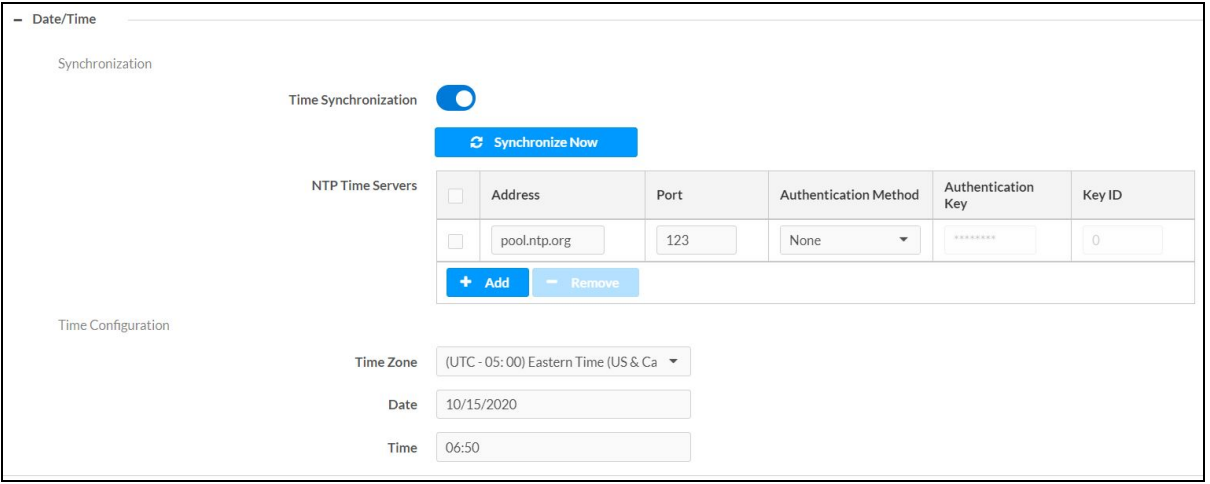

### <span id="page-32-1"></span>Time Synchronization

- 1. Move the Time Synchronization slider to specify whether time synchronization will be enabled (right) or disabled (left). By default, time synchronization is enabled.
- 2. In the NTP Time Servers, enter the URL of the NTP or SNTP server.

If you choose to synchronize with NTP time servers, you can synchronize with up to two NTP servers. For each sever, the following configuration inputs are required:

- IP address or DNS name of NTP server
- Network port of NTP server (default to 123)
- Authentication method (None, MD5, or SHA1) (Default is None)
- If authentication is set to MD5 or SHA1, an authentication key must be entered.
- <span id="page-32-2"></span>3. Click Synchronize Now to perform time synchronization between the device's internal clock and the time server.

#### Time Configuration

- 1. Click on the Time Zone drop-down menu to select the applicable time zone.
- 2. In the Date field, enter the current date.
- 3. In the Time (24hr Format) field, enter the current time in 24-hour format.

Click the Save Changes button to save the settings.

Click the Revert button to revert to the previous settings without saving.

### <span id="page-33-0"></span>Control System

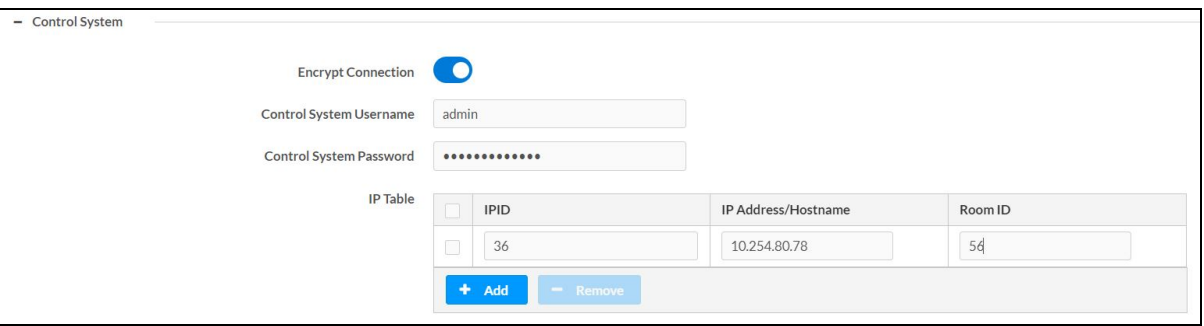

- 1. Move the Encrypt Connection slider to specify whether the encryption will be enabled (right) or disabled (left). By default, Encrypt Connection is enabled.
- 2. Enter the username in the Control System Username field.
- 3. Enter the password in the Control System Password field.
- 4. Enter the IPID of the AV switches in the IPID field.
- 5. Enter the IP address or hostname of the control system in the IP Address/Hostname field.
- 6. Enter the Room ID in the Room ID field.
- 7. Click the Save Changes button to save the new entries. The Control System Save message box appears, indicating that the control system settings were saved successfully. Click the Revert button to revert to the previous settings without saving.

#### <span id="page-33-1"></span>Service Ports

The USB port available on the front panel of the Presentation System can be enabled or disabled using the USB Service Port. By default, the USB Service Port is disabled.

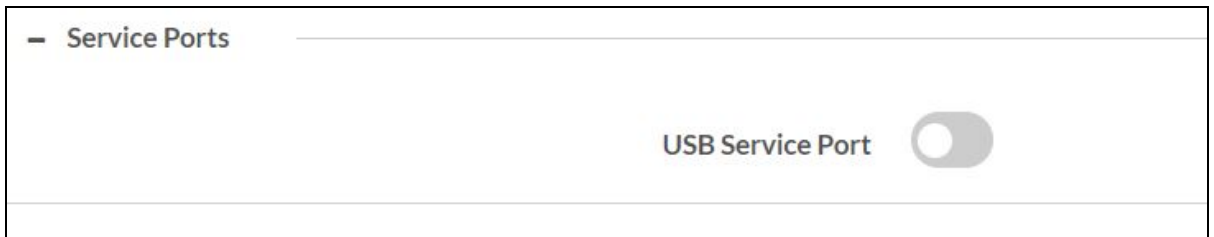

• USB Service Port: To enable the USB Service Port, move the slider to the right position. To disable, move the slider to the left position.

USB port is used for the following:

- <sup>o</sup> Upgrade or downgrade firmware
- Provide up to 5V 500 mA power to a USB powered device even when the USB Service Port is disabled.
- $\degree$  Perform actions based on the instruction in the Command.txt file. For more information, see the Set Up [Commands.txt](#page-34-0) File.
- <sup>o</sup> Download device logs

<span id="page-34-0"></span>To set up the Commands.txt file, create a text file with the name Commands.txt and enter any one of the following command for the device to perform its action:

- Save
- Load <firmware or device configuration file name>
- Restore

NOTE: The device executes only the first line of the *Commands.txt* file, and commands are not case sensitive.

Use the Command.txt file to perform the following actions:

- Save the device configuration file
- Load the previously saved device configuration file
- Load the device firmware using the file name to upgrade
- Factory restore

NOTE: Device shall create result.txt file after executing the command in the USB root directory.

To upgrade the firmware and download the logs:

- 1. Enable the USB Service Port and plug in the USB device with the firmware file.
- 2. Press and hold the Setup button for 10 seconds to load the device firmware file from the USB.

NOTE: Once the firmware upgrade is complete, the device creates a version.txt file in the USB root directory to see the upgrade status.

3. Press the Setup button 10 times with minimum 250 ms and maximum of 5 seconds interval between each press. Setup LED will blink until the logs are downloaded.

### <span id="page-35-0"></span>**Inputs**

The Inputs section can be used to configure the HDMI input settings of the Presentation System by renaming one or more inputs, changing and applying EDID to specific inputs or to all inputs at once (Global EDID), and enabling or disabling HDCP (High-bandwidth Digital Content Protection) on individual inputs.

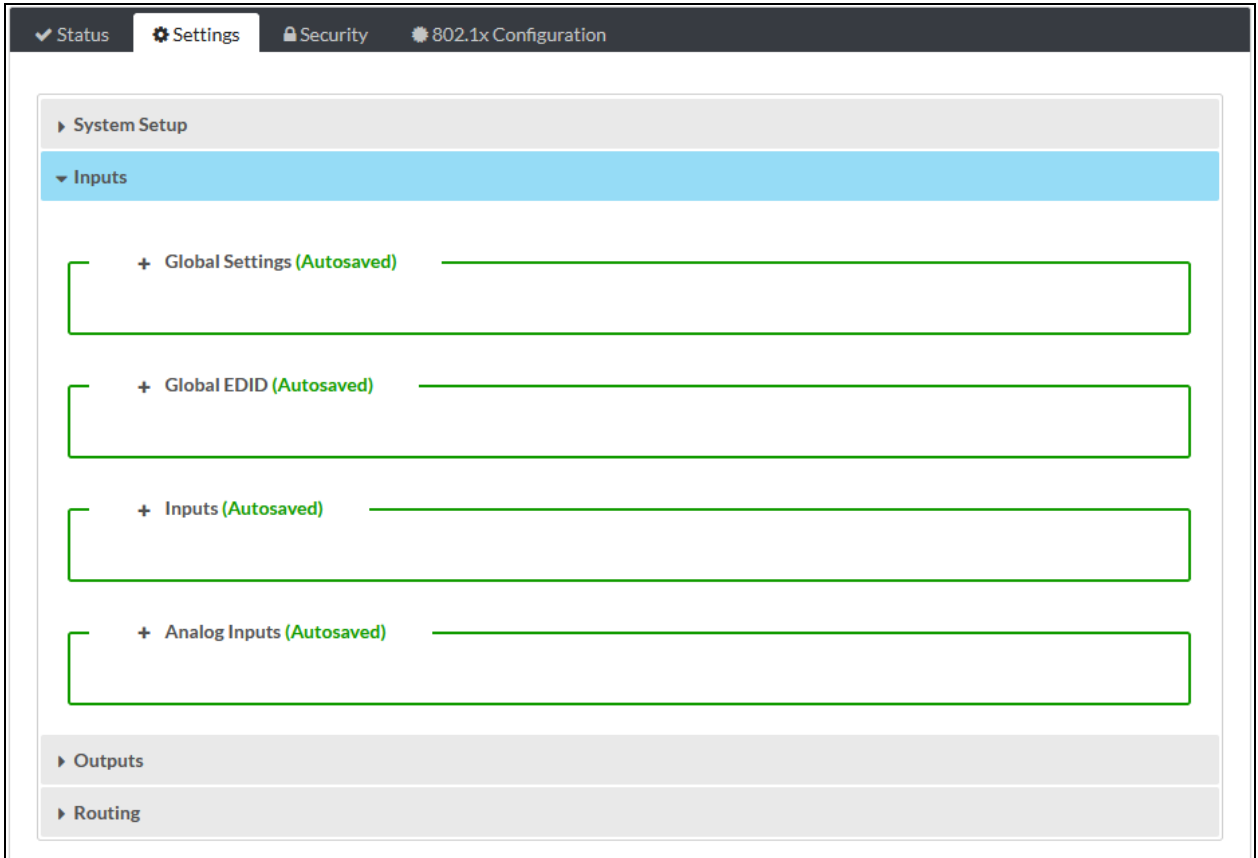

#### <span id="page-35-1"></span>Global Settings

Enable or disable the Priority Routing for local inputs (HDCP inputs that are in the Presentation System) and transmitter inputs. Priority Routing works only if Auto Routing is enabled. When Auto Routing is disabled, you cannot modify any settings related to the priority routing. For more information on Auto Routing, see the [Routing](#page-55-0) topic.

#### <span id="page-35-2"></span>Global EDID

In the Send EDID to all inputs drop-down menu, select a built-in EDID file from a list of built-in predefined EDID files.

- Copy Output DMLITE1
- Copy Output DMLITE2
- Copy Output HDMI1
- Copy Output HDMI2
- 01 DM default
- Consumer 1080p60 HBR
- Consumer 720p60 HBR
- Laptop 16x9 1080p60 2ch
- Laptop 16x10 1920x1200 2ch
- Laptop 16x10 1280x800 2ch
- Laptop widescreen 2ch
- Consumer 1080p50 HBR
- Consumer 720p50 HBR
- Laptop 16x9 1080p50 2ch
- DM Default 4k 30Hz 2ch
- DM Default 4k 60Hz 2ch
- DM Default 4k 60Hz HBR
- 4K60 444 2CH Non-HDR
- 4K60 444 2CH HDR
- <sup>l</sup> 4K60 444 2CH HBR HDR
- 4K60 444 2CH HDR DCI
- 4K60 444 HBR Non-HDR
- 4K60 444 2CH HDR10+
- <sup>l</sup> 4K60 444 HBR HDR10+

The selected EDID is automatically sent to all inputs and appears in the EDID drop-down menu in the Inputs section of the page.

<span id="page-36-0"></span>NOTE: Copy output DMLITE2 and Copy output HDMI2 are not applicable for HD-PS401.

#### Inputs

The Inputs section displays information and allows settings to be modified for available inputs.

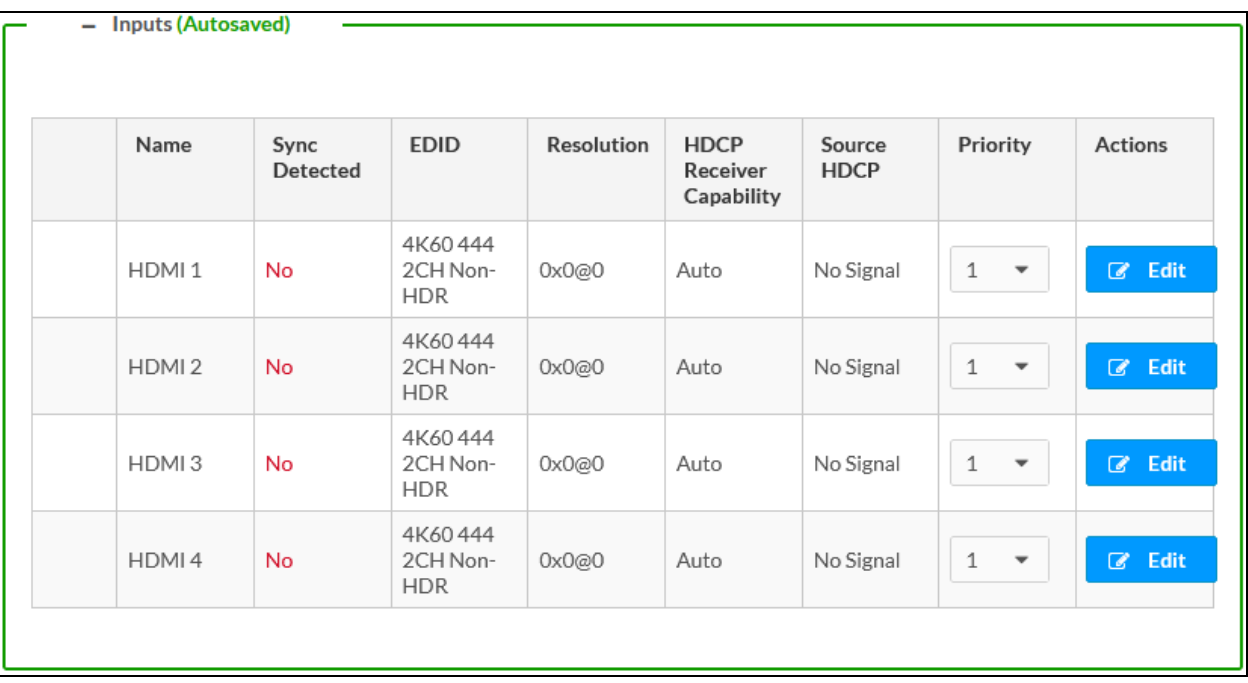

- Name: Displays the name of the input. To modify the name of the input, click Edit under the **Actions** column and enter the new name in this field.
- Sync Detected: Indicates whether a valid video signal is detected at the corresponding input.
- EDID: Displays the selected predefined EDID file. To modify the existing setting, click Edit under the Actions column and select an EDID from the EDID drop-down menu.
- Resolution: The resolution when video is detected. If no video is detected, the reported resolution will be 0x0@0.
- HDCP Receiver Capability: Specifies whether HDCP support for this input will be Disabled, Auto, HDCP 1.4 or HDCP 2.x. To modify the existing setting, click Edit and select the desired option from the HDCP Receiver Capability drop-down menu.
- Source HDCP: Reports HDCP 1.x or HDCP 2.x when the HDCP source is connected. Reports Non-HDCP when a non-HDCP source is connected and reports No Signal when no source is connected.
- Priority: Use the drop-down list to set the priority.

The lowest number has the highest priority. For example, priority 1 has a higher priority than priority 4. By default, all of the inputs are set to priority 1.

NOTE: When the priority is set with the same value for other inputs, then it switches to the latest connected input.

#### <span id="page-37-0"></span>Edit an Input Port

Edit the input port by clicking the Edit button on the row. The following options appear:

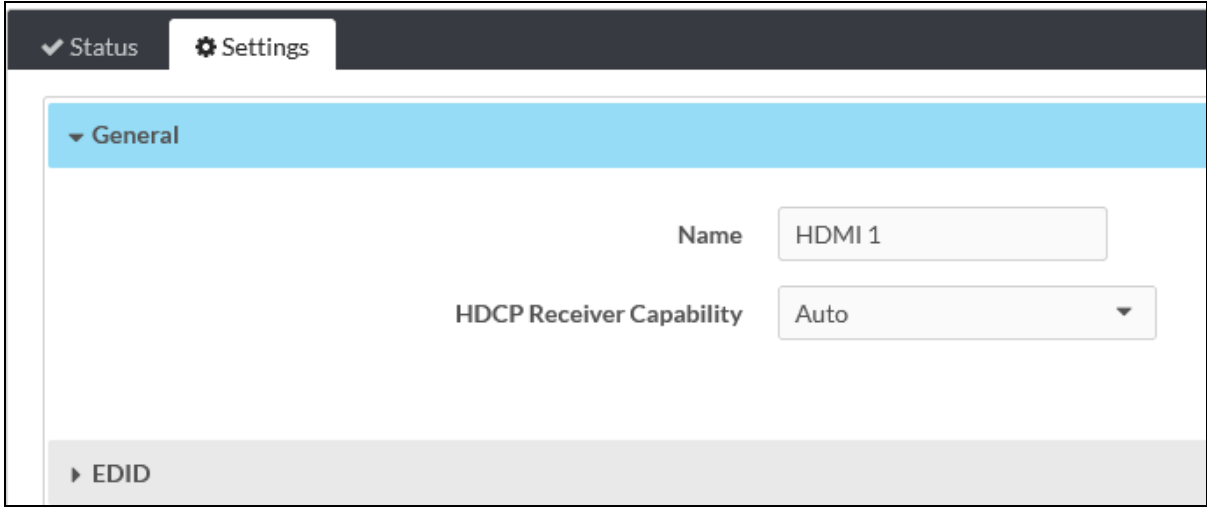

#### General

- Name: Port name
- HDCP Receiver Capability: This enables you to allow or block the HDCP encrypted content. Select a value from the drop-down list:
	- $\circ$  Auto: By default, auto is selected. The source content is streamed to the output.
	- <sup>o</sup> Disable: Allows only non-HDCP content.
	- <sup>o</sup> HDCP 1.4: Allows 1.4 and non-HDCP content.
	- HDCP 2.x: Allows 1.4, 2.x, and non-HDCP content.

#### EDID

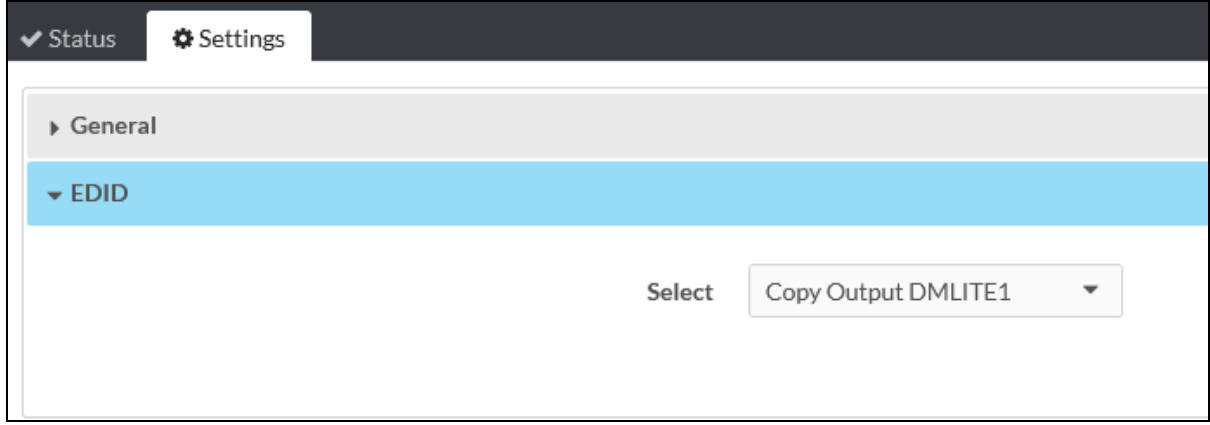

Select an EDID from the drop-down list. This is used to set the EDID to the input port.

#### Input Port Signal Status

The following details are shown in the Status tab:

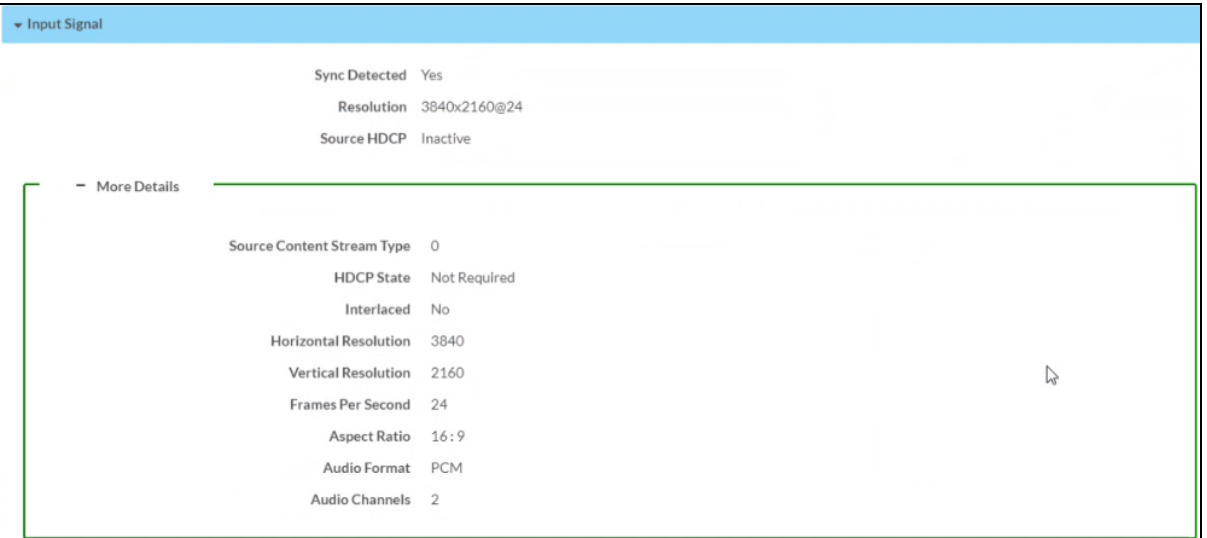

#### <span id="page-39-0"></span>Input Signal

- Sync Detected: Displays Yes if connection is detected or No if connection is not detected.
- Resolution: The resolution when video is detected. If no video is detected, the reported resolution will be 0x0@0.
- Source HDCP:
	- Reports HDCP 1.x or HDCP 2.x when an HDCP source is connected.
	- o Reports Non-HDCP when a non-HDCP source is connected.
	- <sup>o</sup> Reports No Signal when no source is connected.

#### <span id="page-39-1"></span>More Details

- Source Content Stream Type: 0 or 1
- HDCP State: Shows the current state of the input.
- Interlaced:
	- <sup>o</sup> Interlaced Input signal: Yes
	- <sup>o</sup> Progressive Input signal: No
- Horizontal Resolution: Reports the input signal horizontal resolution. Valid values are 0 to 4096.
- Vertical Resolution: Reports the input signal vertical resolution. Valid values are 0 to 2160.
- Frames Per Second (FPS): Reports the input signal frames per second. Valid values are O to 120.
- Aspect Ratio: Reports the input signal aspect ratio. Valid aspect ratios are:
	- <sup>o</sup> No Signal
	- <sup>o</sup> 5:4
	- <sup>o</sup> 4:3
	- $^{\circ}$  16:10
	- $0.16:9$
- Audio Format: Reports the number of audio channels detected for the input signal. Valid range is 0 to 8. When no audio is detected, it displays as 0.
- Audio Channels: Reports the audio format for the input signal.

Valid formats are:

- <sup>o</sup> No Audio
- <sup>o</sup> PCM
- <sup>o</sup> LBR Compressed
- <sup>o</sup> HBR Compressed

#### Inputs

• Name: Displays the name of the input source.

NOTE: The rest of the table properties are described in the Input [Settings](#page-39-0) and [More](#page-39-1) [Details](#page-39-1) sections.

### <span id="page-41-0"></span>Analog Inputs

The Analog Inputs section is used to configure the Mic and Line input ports.

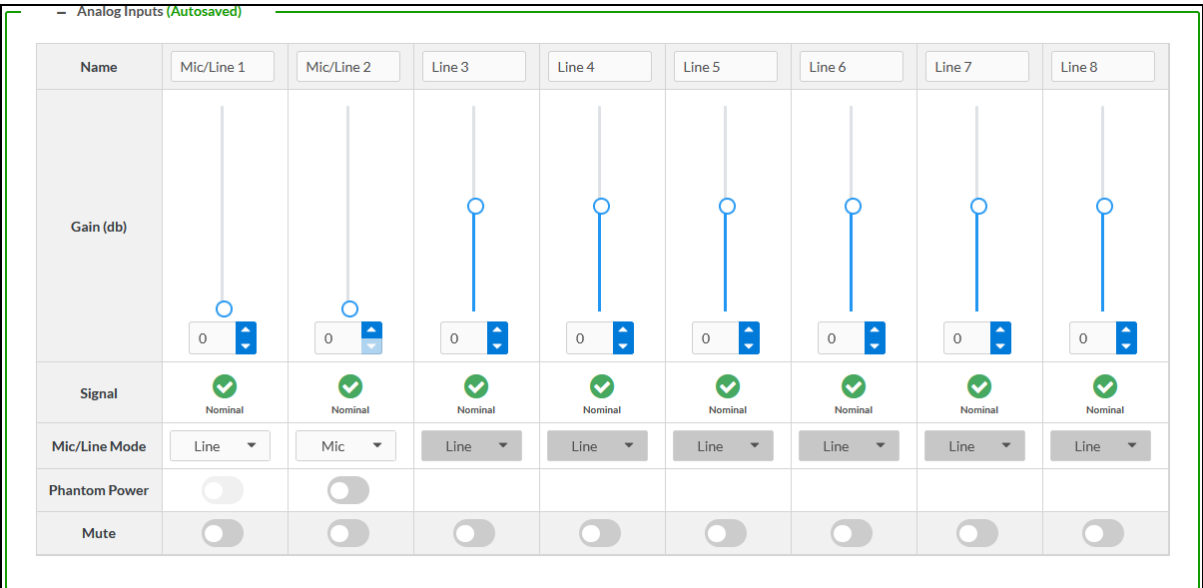

- Name: Name of the Mic or Line input.
- Gain (dB): Used to control the volume level.
- Signal: Indicates that the Mic or Line signal level has exceeded 50% of the maximum level supported by the hardware, or 2 dB below the input clip level.
- Mic/Line Mode: Used to set the mode of the input. Applicable only for Mic/Line input 1 and 2.
- Phantom Power: If enabled, it delivers the power to the Phantom Mic. By default, it is disabled.
- <span id="page-41-1"></span>• Mute: Used to mute a Mic or Line input.

### **Outputs**

The Outputs section can be used to configure the HDMI and Audio output settings of the Presentation System.

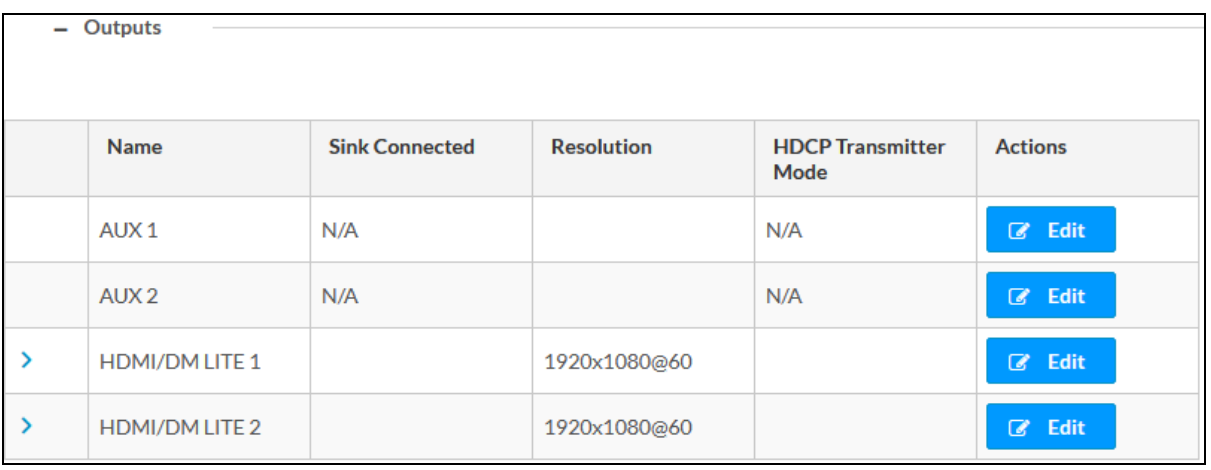

The Outputs section displays information and allows settings to be modified for available outputs.

- Name: Displays the name of the output. To modify the name of the output, click Edit under the Actions column, and then enter the new name in this field.
- Sink Connected: Yes is displayed when connection is detected or No is displayed when no connection is detected. For AUX outputs, this will be N/A.
- Resolution: The resolution when video is detected. If no video is detected, the reported resolution will be 0x0@0. For AUX outputs, this will be N/A.
- HDCP Transmitter Mode: Displays the selected HDCP Transmitter Mode value of the HDMI Output. For AUX outputs, this will be N/A.

### <span id="page-43-0"></span>Edit AUX Output Settings

Analog AUX output will only support the two channel PCM audio through mixer capability. When you click Edit under the Actions column, the following options appear:

- Edit the name of the AUX 1/2 output in the Name field (optional).
- Gain (dB): Used to control volume level of the individual listed ports at the AUX 1/2 output. The Gain slider has a valid range of -80 to 20 dB. The default value for all Gain is 0 dB. Gain has two controls: slider and text entry field.
- Mute: Used to mute the individual listed ports.
- Volume: Used for overall output gain. The Volume slider has a valid range of -80 to 20 dB. The default value for all volumes is 0 dB. Output Volume has two controls: slider and text entry field.
- Stereo: Used to enable stereo at the AUX output.
- Mute: Used to mute all listed ports.
- Delay: Used to delay (in ms) the audio played at the AUX output. Delay has two controls: slider and text entry field.

NOTE: The HDMI output port audio settings at the AUX output will be disabled until an input is routed to the output.

### <span id="page-44-0"></span>Edit HDMI/DMLITE Output Settings

1. Click the Edit button ( $\boxed{G$  Edit ) in the Actions column to edit the HDMI settings of the selected HDMI output.

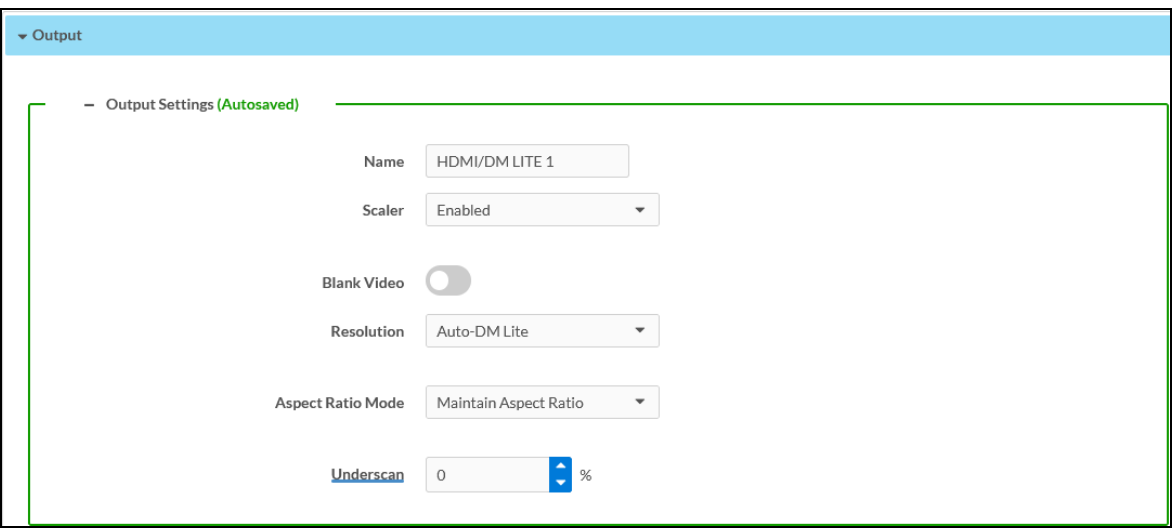

2. In the Edit Output dialog, under the Output Settings section, update the following:

- a. Edit the name of the HDMI output in the Name field (optional).
	- Select the value from the Scaler drop-down list:
		- <sup>o</sup> Disable: Follows the source resolution while displaying the video.
		- <sup>o</sup> Enable: Sets the resolution as per your requirement.
	- Move the Blank Video slider to the right position (enabled) to blank the HDMI output signal video. The output continues to pass the audio signal while the video signal does not get displayed.
	- Select the Resolution from the drop-down list to upscale or downscale the video. The following resolutions are listed:
		- <sup>o</sup> Auto HDMI
		- <sup>o</sup> Auto DM LITE (default)
		- <sup>o</sup> 720p50
		- <sup>o</sup> 720p60
		- <sup>o</sup> 1080i 25Hz
		- <sup>o</sup> 1080i 30Hz
		- <sup>o</sup> 1080p 24Hz
		- <sup>o</sup> 1080p 25Hz
		- <sup>o</sup> 1080p 30Hz
		- <sup>o</sup> 1080p 50Hz
		- <sup>o</sup> 1080p 60Hz
		- <sup>o</sup> 3840x2160@24
		- <sup>o</sup> 3840x2160@25
		- <sup>o</sup> 3840x2160@30
		- <sup>o</sup> 3840x2160@50
		- <sup>o</sup> 3840x2160@60
		- <sup>o</sup> 4096x2160@24
		- <sup>o</sup> 4096x2160@25
		- <sup>o</sup> 4096x2160@30
		- <sup>o</sup> 4096x2160@50
		- <sup>o</sup> 4096x2160@60
- Select an option from the Aspect Ratio Mode drop-down list:
	- o Maintain Aspect Ratio: It maintains the source aspect ratio while displaying the video.
	- <sup>o</sup> Stretch To Fit: If the aspect ratio of the source doesn't match the aspect ratio of the display, the image is stretched so that no black bars are displayed.
	- $\degree$  1:1 Pixel Mapping: Output is displayed pixel to pixel as it comes in. For example, if the output resolution is 1080p, and the input resolution is 640 x 480, this will result in a 640 x 480 display in the middle of the screen, with a black bar surrounding it.
	- Zoom: Image is zoomed in to fill the screen, maintaining the aspect ratio and eliminating black bars, but a portion of the image may be lost.
- Set the Underscan value of the device (used to fit to a display). Range is 0-10%, in 0.1% steps.
- b. Under the Audio Settings section, edit the following values:
	- Audio Mode:
		- o When Audio Mode is set to Mixer, the mixer is used for mixing both audio and analog inputs (that is, Mic/Line 1 and 2, along with Line 3 - 8). Volume, Stereo, and Delay options are only available for the Mixer mode.

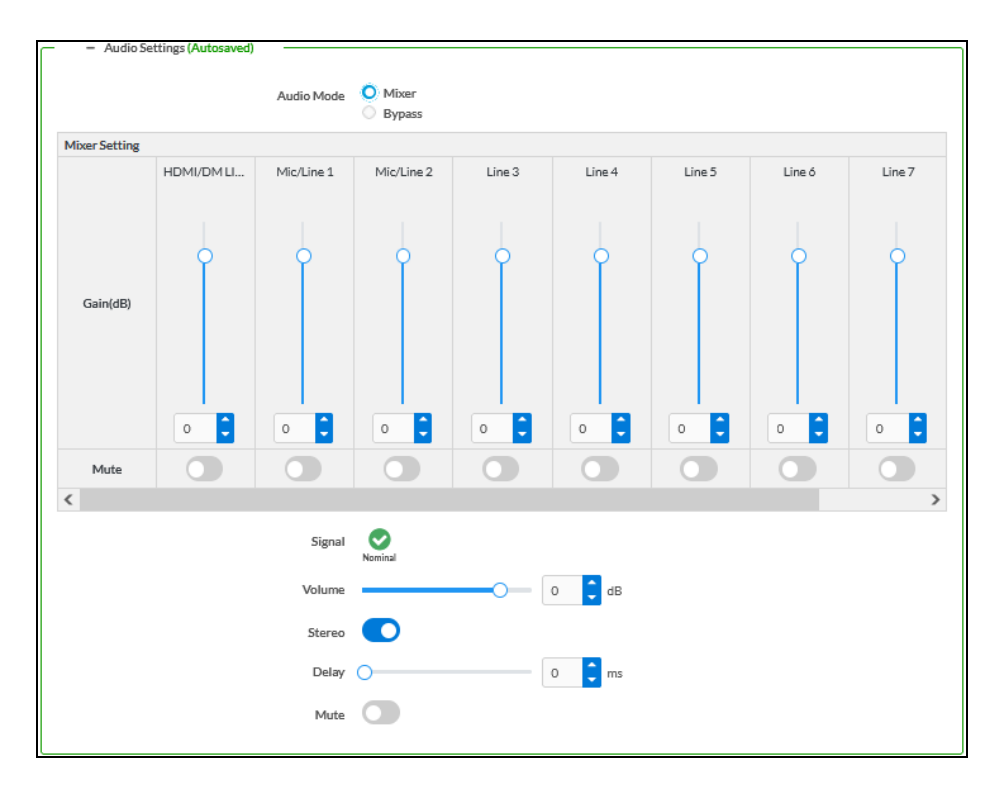

- Gain (dB): Used to control volume level of the individual listed ports at the output 1 and 2. The Gain slider has a valid range of -80-20 dB. The default value for all Gain is 0 dB. Gain has two controls: slider and text entry field.
- Mute: Used to mute the individual listed ports.
- **5ignal:** Indicates that the Mic signal level has exceeded 50% of the maximum level supported by the hardware, or 2 dB below the input clip level.
- Volume: Used for overall output gain. The Volume slider has a valid range of -80-20 dB. The default value for all volumes is 0 dB. Output Volume has two controls: slider and text entry field.
- **F** Stereo: Used to enable stereo at the AUX output.
- Delay: Used to delay (in ms) the audio played at the AUX output. Delay has two controls: slider and text entry field.
- Mute: Used to mute all the listed ports.
- o When Audio Mode is set to Bypass, mixer settings are unavailable. Selected input audio will pass to both the HDMI and DM Lite outputs unaffected.
	- **5ignal:** Shows the output audio signal strength.
	- Mute: Used to mute the output audio.

<span id="page-48-0"></span>c. Under the On Screen Display > Image Display section, edit the following values:

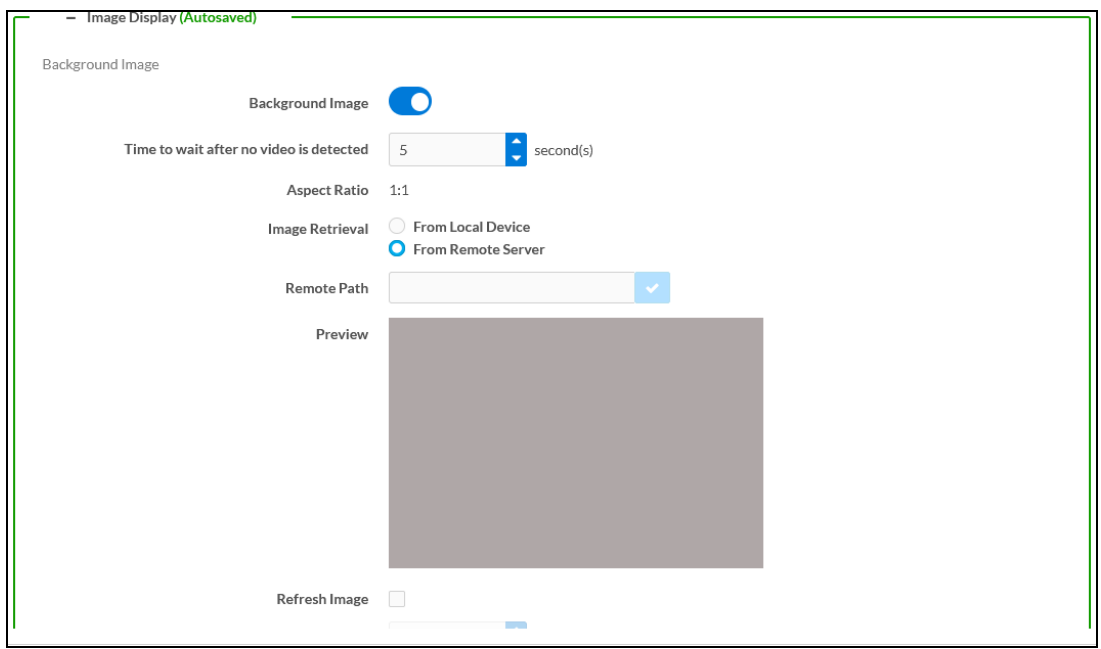

- Background Image: When the input is not routed to an output, this image is displayed in the output.
- Time to wait after no video is detected: Set the time to wait until no video is detected at the output. If the video is not detected, then the background image is displayed.
	- $\circ$  The minimum time is 5 seconds
	- <sup>o</sup> The maximum time is 65,535 seconds
	- $\circ$  The default time is 5 seconds
- Aspect Ratio: Always display actual (1:1) image size.

• Image Retrieval: Specify from where the image needs to be retrieved.

**NOTE:** The minimum size of the image should be 50  $\times$  50 px and the supported image formats are JPEG, JPG, JFIF, PNG, transparent PNG, and BMP. The device shall honor rotation metadata image if supported by the format.

<sup>o</sup> From Local Device: Click Manage Image > Add > Browse to select images from your local device. Once the image is selected, the image name appears in the Image File drop-down list. The selected image appears in the preview section.

NOTE: When the image is uploaded and processed, the status of the image appears as Error State, Pending State, Processing State, or Ready State.

- o From Remote Server: Enter the image URL in the Remote Path field.
- Preview: Previews the selected image. You can see the status of the image during the time of upload by hovering the cursor over the image preview area.

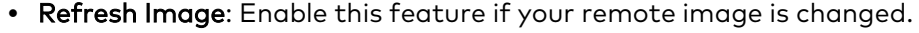

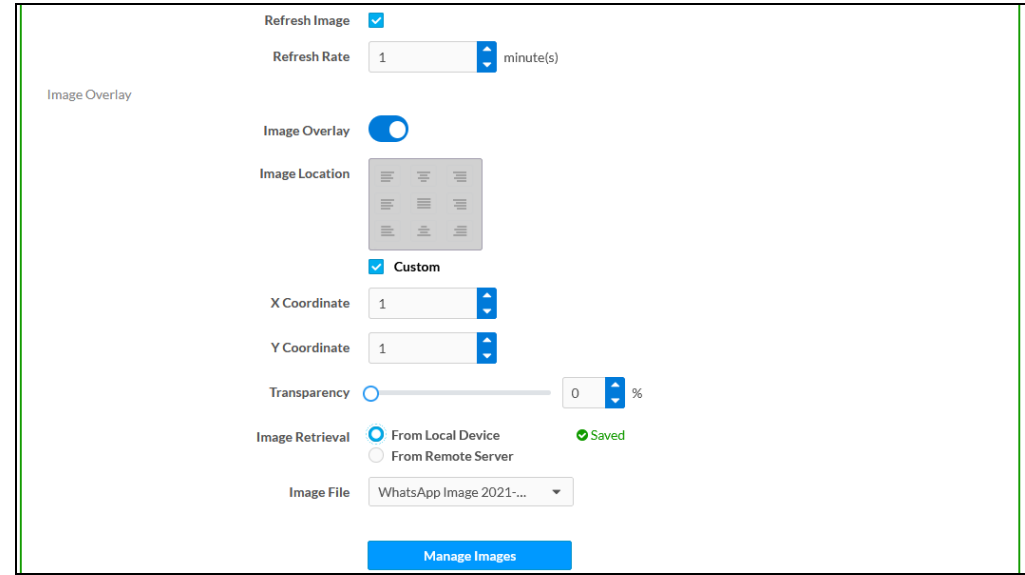

- Refresh Rate: Set the duration of the refresh rate in minutes.
- Image Overlay: The image appears in the foreground of the video.

NOTE: The fields such as Image Retrieval, Image File, Remove Path, Manage Images, and Preview can be configured as mentioned in the [Background](#page-48-0) Image section.

- Image Location: Set the Image location on the output display. You can also set a custom location by changing the X and Y coordinates.
- X Coordinate and Y Coordinate: Select where the overlay text will be positioned from the Text Location selector, or select Custom to enter an exact X Coordinate and Y Coordinate.
- Y Coordinate: Set the value for Y Coordinate.
- Transparency: Move the Transparency slider or enter a value to adjust the transparency. The exact transparency value (ranging from 0 to 100%) is displayed in the field beside the transparency slider.
- d. Under the Text Overlay section, enter the following:

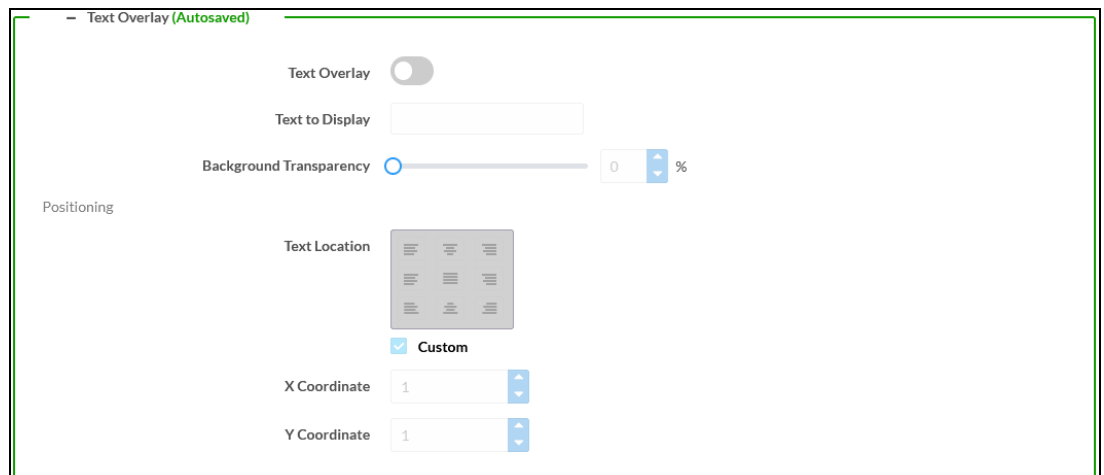

- Text Overlay: Move the Text Overlay slider to enabled (right) or disable (left). By default, the text overlay feature is disabled.
- Text to Display: Type text to display over the video.
- Background Transparency: Move the Background Transparency slider or enter a value to adjust the background transparency. The exact transparency value (ranging from 0 to 100%) is displayed in the field beside the transparency slider.
- Text Location: Set the text location on the output display. You can also set a custom location by changing the X and Y coordinates.
- X Coordinate and Y Coordinate: Select where the overlay text will be positioned from the Text Location selector, or select Custom to enter an exact X Coordinate and Y Coordinate.
- 3. Click Done to save and close the dialog.

# <span id="page-51-0"></span>**Edit Individual DM Lite or HDMI Output Settings**

Under the Outputs section, edit an individual DM Lite or HDMI output setting:

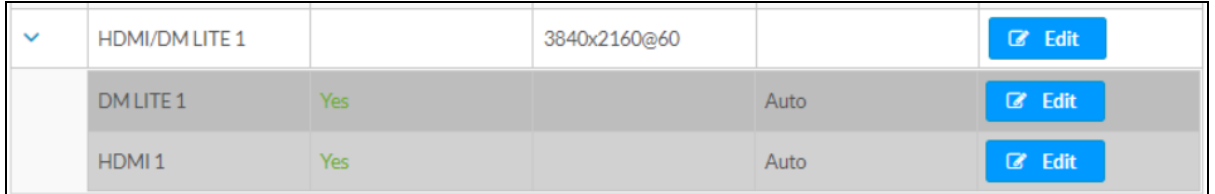

- 1. Click the Edit button ( $\mathbb{C}$  Edit ) in the Actions column to edit the individual settings of the selected output.
- 2. Under the Output Settings, set the following options:

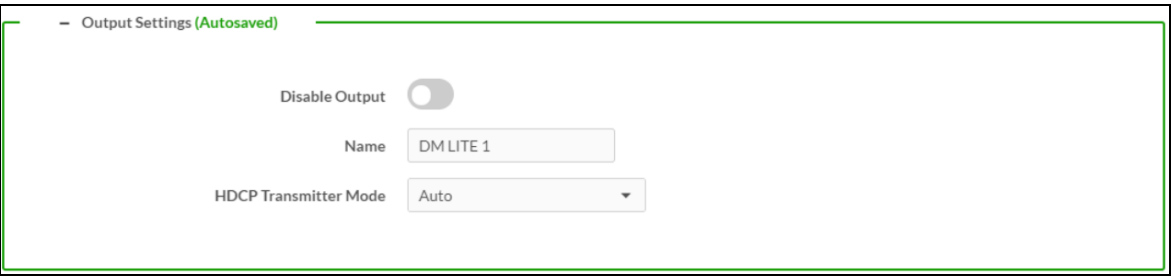

- a. Move the Disable Output slider to the right to disable the audio and video outputs. To enable the audio and video outputs, move the slider to the left.
- b. Edit the name of the HDMI output in the Name field (optional).
- c. Select the desired option from the HDCP Transmitter Mode drop-down menu to set the HDCP Mode as follows:
	- Auto: Allows all the content to be transmitted.
	- Follow Input: Authenticates each time the input sync changes its state. The output will authenticate to the level reported at the Input.
	- Force Highest: Authenticates to the highest level HDCP supported by the downstream device and always maintains sync.
	- Never Authenticate: The HDMI output will blank if the input is HDCP encrypted.

3. Under the Connected Display section, the following details are displayed:

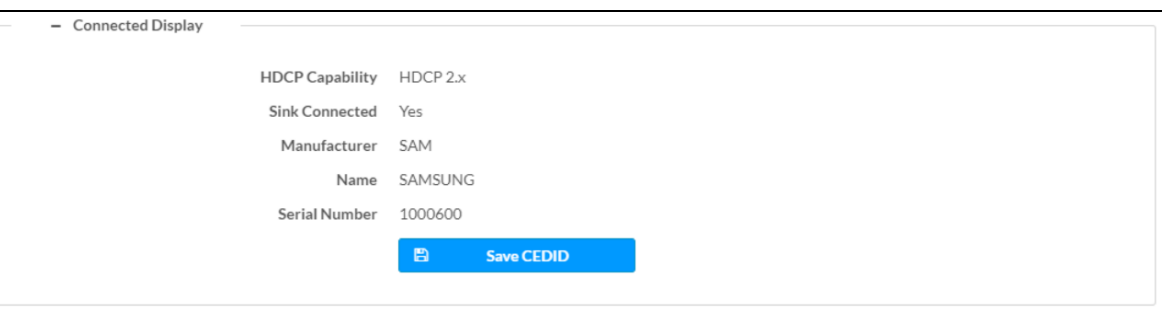

- HDCP Capability: The detected HDCP status of the display connected to the output port.
- Sink Connected: If Yes, indicates a valid signal is present at the output.
- Manufacturer: Displays the connected display manufacturer short name.
- Name: Displays the connected display manufacturer name.
- Serial Number: Displays the connected display's serial number.
- Save CEDID: Click Save CEDID to save the details in a file.
- 4. Under the Output Signal section, the following details are displayed:

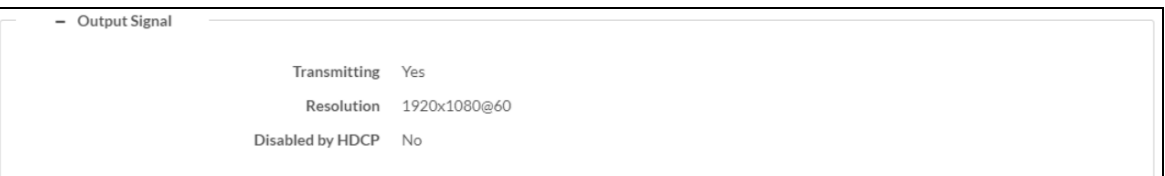

- Transmitting: Displays the current transmission state of the output. Yes is transmitted. No means not transmitted.
- Resolution: Displays the current output resolution.
- Disabled by HDCP: When the status is Yes, audio will stream and there is no output video. When the status is No, the output video and audio is streamed.

5. Under the Automatic Display Power section, set the following options:

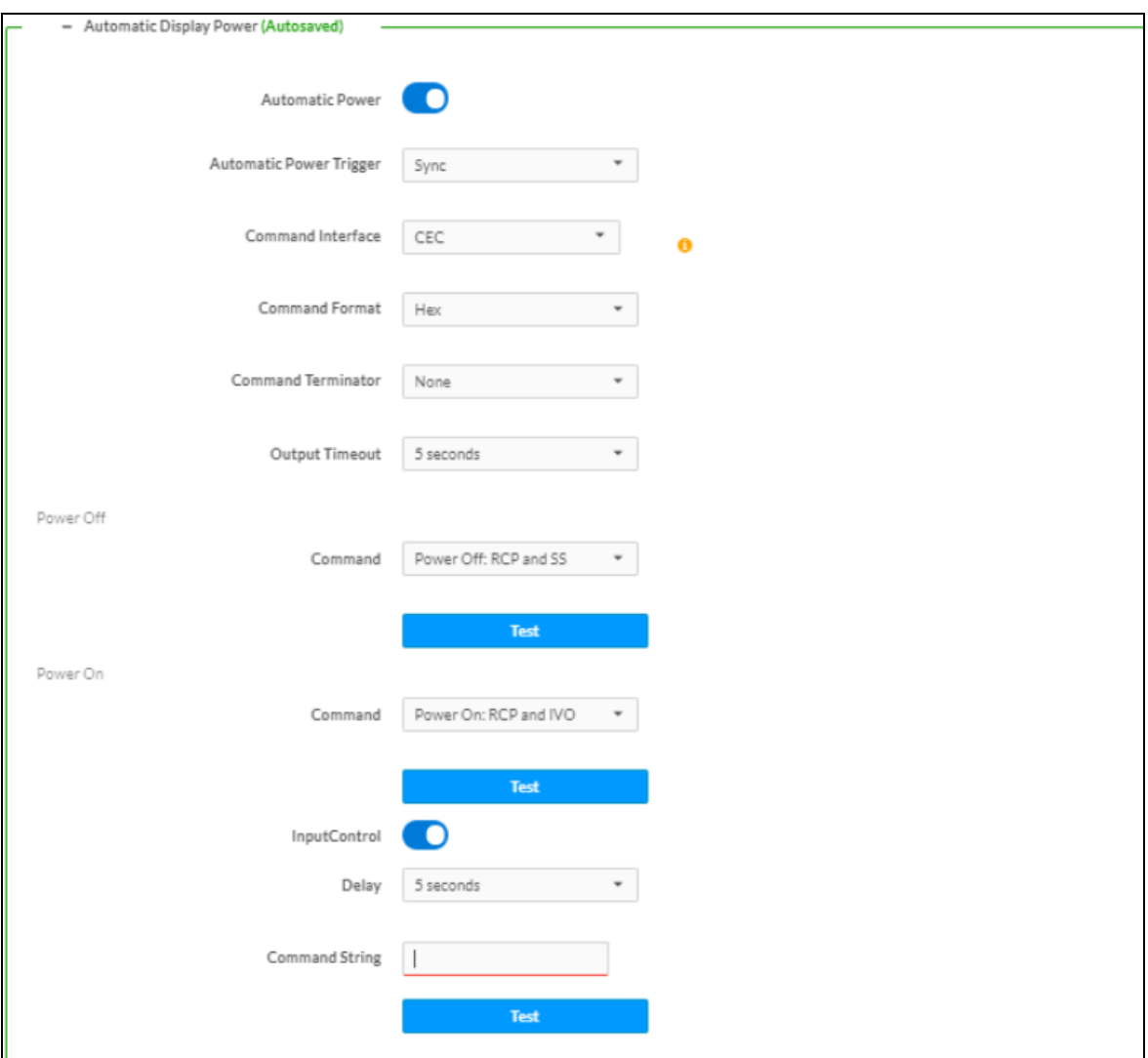

a. Automatic Power: For the Presentation System, the display device can be turned on or off automatically via RS-232, IR, CEC (Consumer Electronics Control), or Drivers. You can enable automatic power by setting the Automatic Power slider to the right position. By default, automatic power is enabled.

- b. Automatic Power Trigger: There are three ways to trigger the power:
	- i. Sync: Triggers based on the Sync Detection.
	- ii. Occupancy: Triggers based on the Occupancy state. There are three states:
		- i. unknown
		- ii. occupied
		- iii. unoccupied
	- iii. Sync + Occupancy: Triggers based on the Sync Detection and Occupancy as described in the following table:

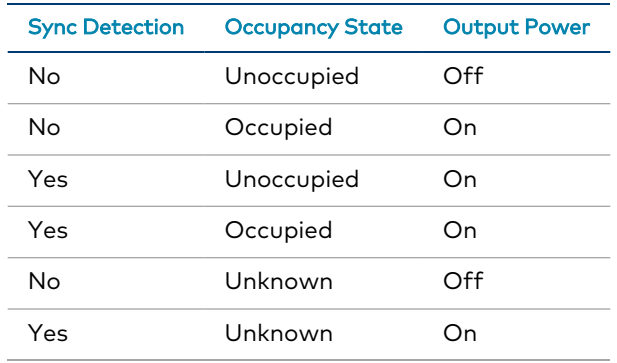

c. Command Interface: The selected interface (CEC, RS232, IR, or Drivers) will send the power-on or power-off command as specified in the Power Off (No Sync Detected) and Power On (Sync Detected) sections.

Set Command Interface to one of the following:

- None: If None is selected, no command will be sent.
- CEC: Enter the CEC command in the Power Off (No Sync Detected) and Power On (Sync Detected) sections. If a custom command is desired, enter the desired command, and then select the desired terminator and format.

To test the command, click the Test button.

• RS-232: If RS232 is selected in step 4, enter the RS232 command in the Power Off (No Sync Detected) and Power On (Sync Detected) sections, and then select the desired terminator and format.

To test the command, click the Test button.

- $\cdot$  IR: Port 1: Select IR from the drop-down list and click the Load IR File button. Browse to select and click Load to upload the desired IR file.
- Drivers: Select the driver from the drop-down list.
- d. Command Format:
	- Hex (default): When Hex is selected, it allows only two hexadecimal characters from 0-9 and A-F. Once you enter two characters and enter a space it gets capitalized.
	- Ascii: When Ascii is selected, it allows any text as a command.
- e. Command Terminator: Select the value from the drop-down list to append to the terminator.
	- None (default)
	- $\cdot$  CR
	- $\cdot$  LF
	- $\cdot$  CR LF
- f. Output Timeout: Set Output Timeout to enable the display device to turn off after a predetermined period of time in which no signal is detected. Select the desired number of seconds, or select Custom and then set the desired timeout in seconds.
- g. Command (Power Off): Triggers the power off command as per the selection.
- h. Command (Power On): Triggers the power on command as per the selection.
- i. InputControl: Enable (slide to right). Set the Delay from the drop-down list and type the command in the Command String field to trigger the operation.

### <span id="page-55-0"></span>**Routing**

The Routing section can be used to establish routing between inputs and outputs. Here you can see the status of the current routing.

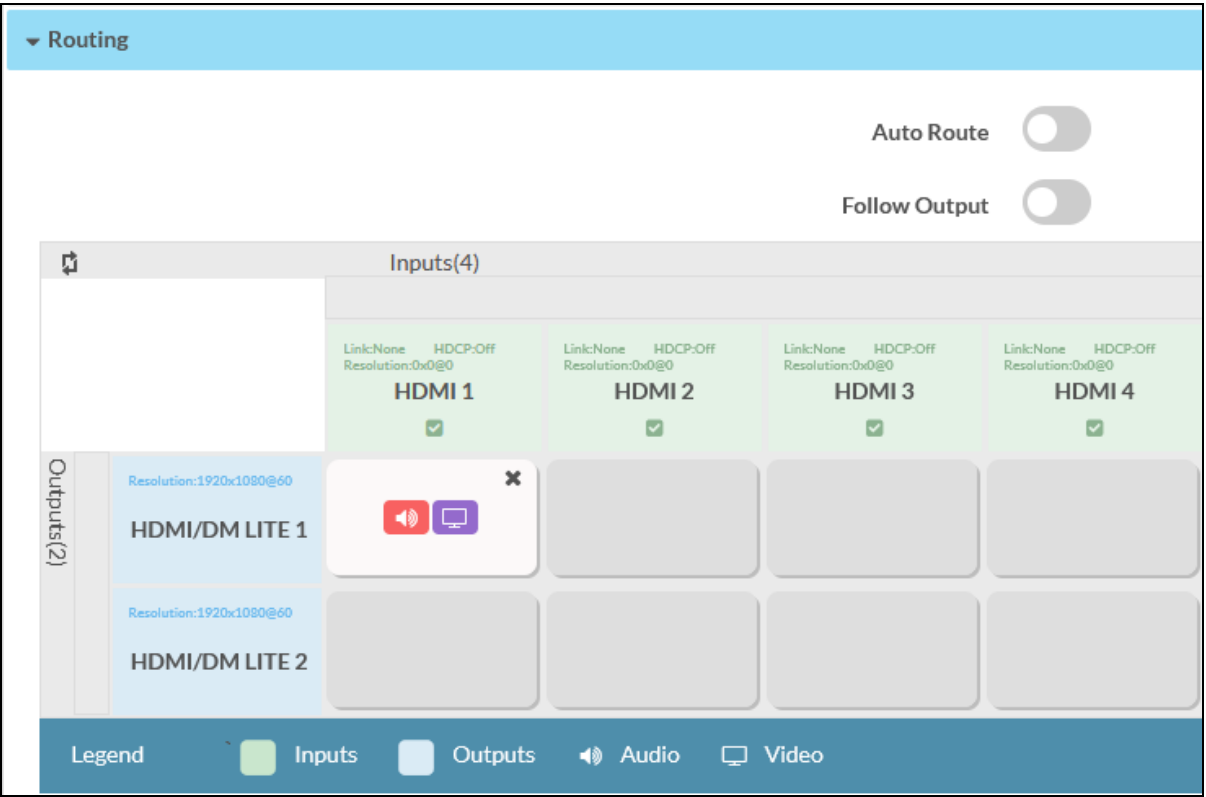

Set the Auto Route slider to enabled (right) or disabled (left). Auto route order is based on the order the sources are connected or disconnected. It does not take manual routes triggered by the user via front panel, web, or join interface into consideration. If the last routed or connected source is removed, it will go back to the last connected active source.

Move the Follow Output slider to ensure that the same video displayed on output 1 is mirrored on output 2.

#### NOTES:

- By default, the Auto Route is enabled.
- Follow Output is applicable only for HD-PS402.

# <span id="page-57-0"></span>**Security**

Click the Security tab to configure security for users and groups and to allow different levels of access to the functions of the Presentation System. By default the security is disabled.

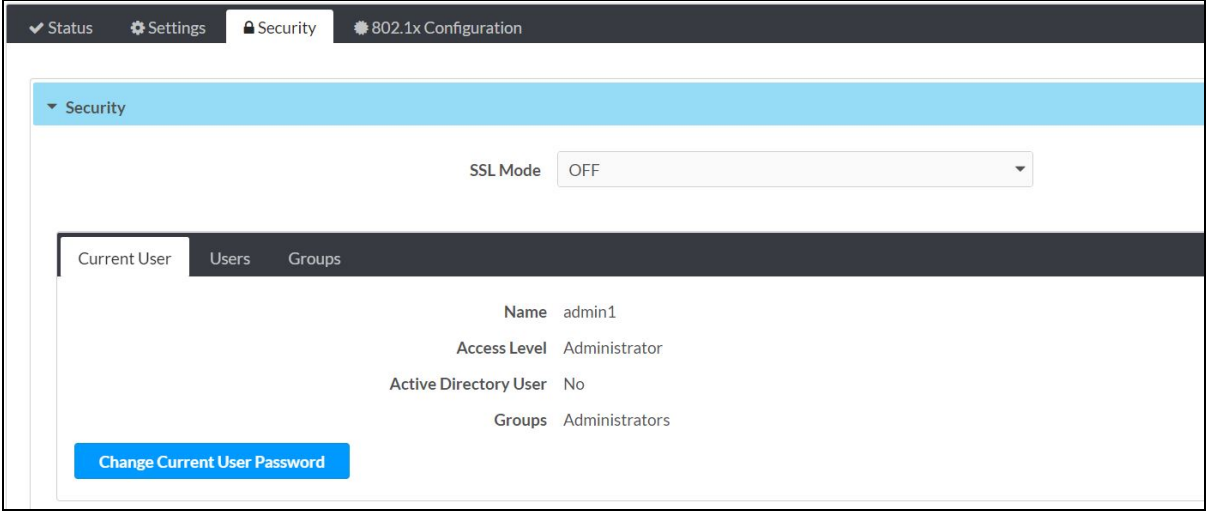

<span id="page-57-1"></span>Select Encrypt and Validate, Encrypt, or OFF in the SSL Mode drop-down menu, to specify whether to use encryption. By default SSL Mode is set to OFF.

### **Current User**

Click the Current User tab to view read-only information or to change the password for the current user.

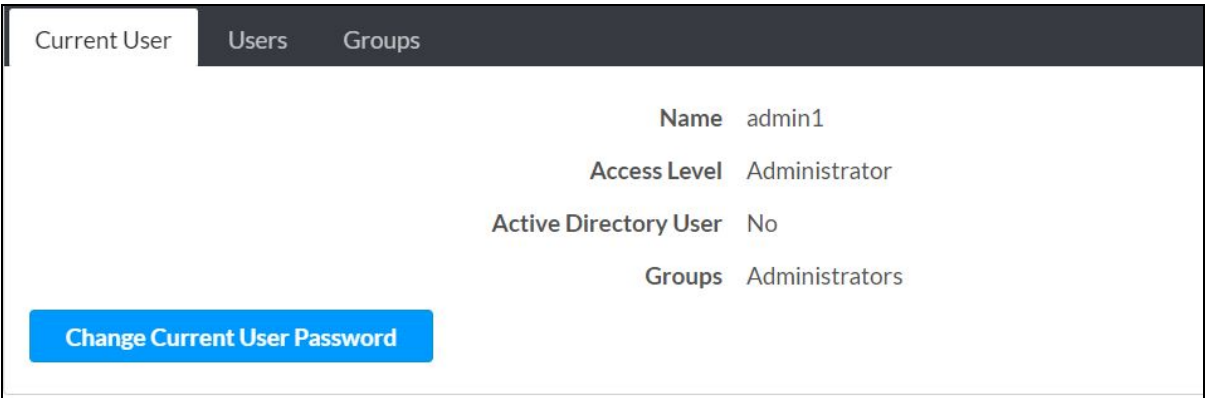

- 1. Click the Change Current User Password button to provide a new password for the current user.
- 2. In the Change Password dialog, enter the current password in the Current Password field, the new password in the Password field, and then re-enter the same new password in the Confirm Password field.

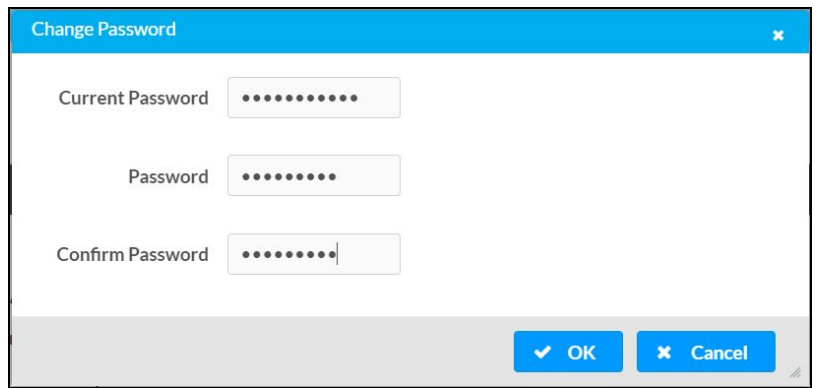

<span id="page-58-0"></span>3. Click OK to save or click Cancel to cancel the changes.

### **Users**

Click the Users tab to view and edit user settings. The Users tab can be used to add or remove local and Active Directory users and preview information about users.

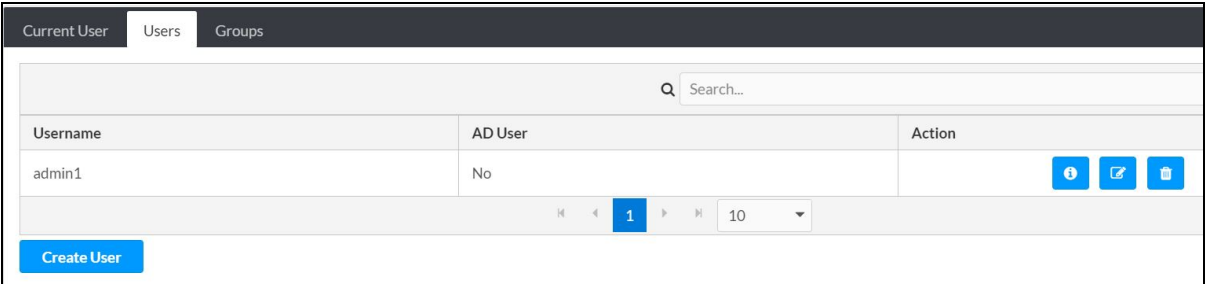

Use the Search Users field to enter search term(s) and display users that match the search criteria.

If users listed in the Users table span across multiple pages, navigate through the list by clicking a page number or by using the left or right arrows at the bottom of the Users pane to move forward or backward through the pages.

Each page can be set to display 5, 10, or 20 users by using the drop-down menu to the right of the navigation arrows.

Information about existing users is displayed in table format and the following details are provided for each user.

- Username: Displays the name of the user.
- AD User: Displays whether the user requires authentication using Active Directory.

Click the corresponding button in the Actions column to view detailed user information.

To create a new user, click the Create User button.

#### <span id="page-59-0"></span>Create a New Local User

- 1. Click the Create User button in the Users tab.
- 2. In the Create User dialog, enter the following:

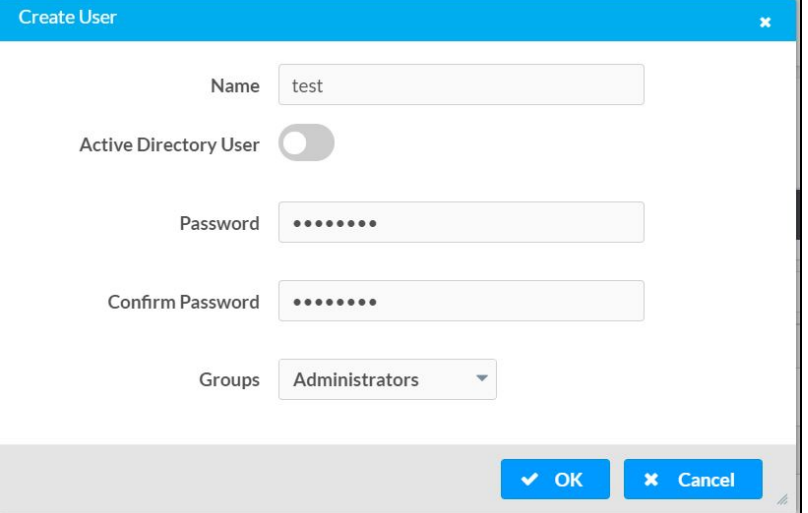

- a. Enter a user name in the Name field. A valid user name can consist of alphanumeric characters (letters a-z, A-Z, numbers 0-9) and the underscore "\_" character.
- b. Enter a password in the Password field; re-enter the same password in the Confirm Password field.
- c. Assign the access level by selecting one or more groups from the Groups drop-down list. The list is as follows:
	- Administrators
	- Connects
	- Operators
	- Programmers
	- Users

NOTE: Make sure that the Active Directory User slider is disabled.

<span id="page-59-1"></span>3. Click OK to save. Click Cancel to cancel the changes.

#### Add an Active Directory User

Users cannot be created or removed from the Active Directory server, but access can be granted to an existing user in the Active Directory server.

To grant access to an Active Directory user, you can either add the user to a local group, or add the Active Directory group(s) that they are a member of.

To add an Active Directory user:

- 1. Click the Create User button.
- 2. In the Create User dialog, enter the following.

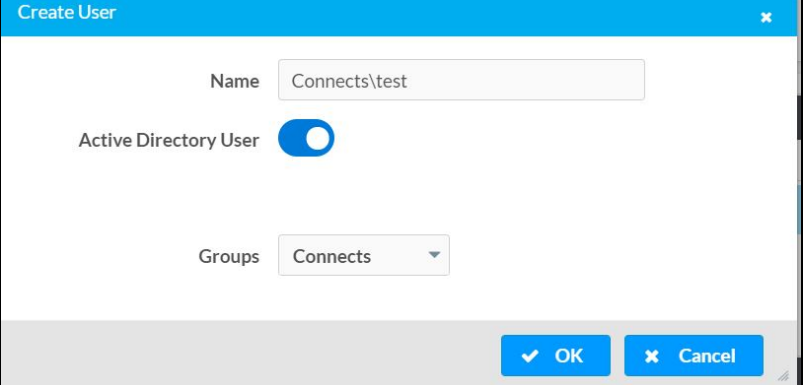

- a. Enter a user name in the Name field in the format "Domain\UserName", for example "crestronlabs.com\JohnSmith". Valid user names can contain the alphanumeric characters (letters a-z, A-Z, numbers 0-9) and the underscore character.
- b. Select one or more groups from the Groups drop-down list. The following groups are listed:
	- Administrators
	- Connects
	- Operators
	- Programmers
	- Users

NOTE: Make sure that the Active Directory User slider is set to enabled.

<span id="page-60-0"></span>3. Click OK to save. Click Cancel to cancel the changes.

#### Delete a User

Click the trashcan button  $\begin{pmatrix} 0 \end{pmatrix}$  in the **Actions** column to delete the user. Click Yes when prompted to delete the user or No to cancel the deletion.

<span id="page-60-1"></span>After a user is removed from a group, they lose any access rights associated with that group. Note that the user account is not deleted by the delete user operation.

#### View User Details

Click the information button  $\left( \begin{array}{c} \circ \\ \circ \end{array} \right)$  in the **Actions** column to view information for the selected user. The User Details dialog displays the following information for the selected user.

- Name: Displays the name of the selected user.
- Active Directory User: Displays whether the user is an Active Directory user.

• Group: Displays group(s) the selected user is part of.

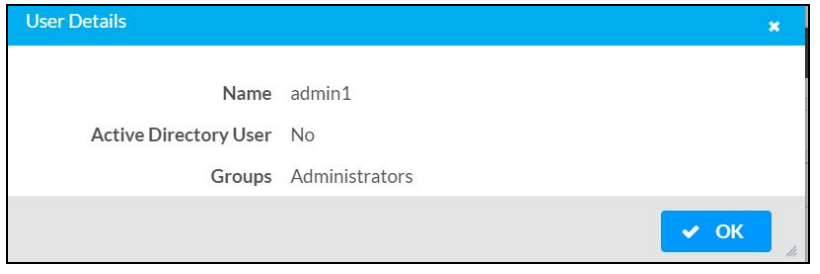

<span id="page-61-0"></span>Click OK to close the User Details dialog and to return to the Users tab.

### Update User Details

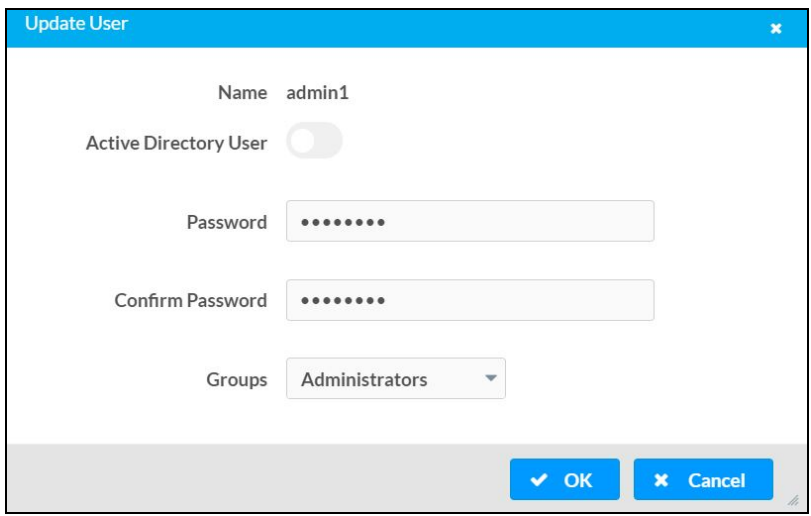

- 1. Click the edit button  $\left(\begin{array}{c|c} \hline \bullet & \end{array}\right)$  in the Actions column to update information for the selected user.
- 2. Enter a password in the Password field; re-enter the same password in the Confirm Password field.
- 3. Select one or more groups to assign the user to from the Groups drop-down list.
- 4. Click OK to save or click Cancel to cancel the changes.

The Update User dialog also displays the following read-only information for the selected user.

- Name: Displays the name of the user.
- Active Directory User: Displays whether the user is an Active Directory user.

# <span id="page-62-0"></span>**Groups**

Click the Groups tab to view and edit group settings. The Groups tab can be used to add local and Active Directory groups, remove local and Active Directory groups, and preview information about a group.

Use the Search Groups field to enter search term(s) and display groups that match the search criteria.

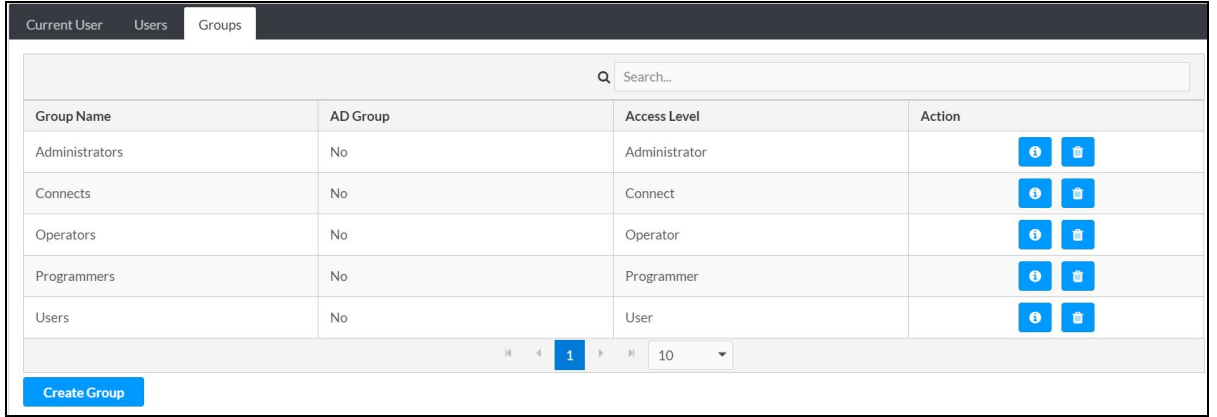

If groups listed in the Groups table span across multiple pages, navigate through the groups by clicking a page number or by using the left or right arrows at the bottom of the Groups pane to move forward or backward through the pages.

Additionally, each page can be set to display 5, 10, or 20 groups by using the drop-down menu to the right of the navigation arrows.

Existing groups are displayed in a table and the following information is provided for each group:

- Group Name: Displays the name of the group.
- AD Group: Displays whether the group requires authentication using Active Directory.
- Access Level: Displays the predefined access level assigned to the group (Administrator, Programmer, Operator, User, or Connect).

Click the corresponding button in the Actions column to view detailed group information ( $\bullet$ ) or to delete  $\begin{pmatrix} a \\ c \end{pmatrix}$  the selected group.

Click on the Create Group button in the Groups tab to create a new group.

### <span id="page-63-0"></span>Create a Local Group

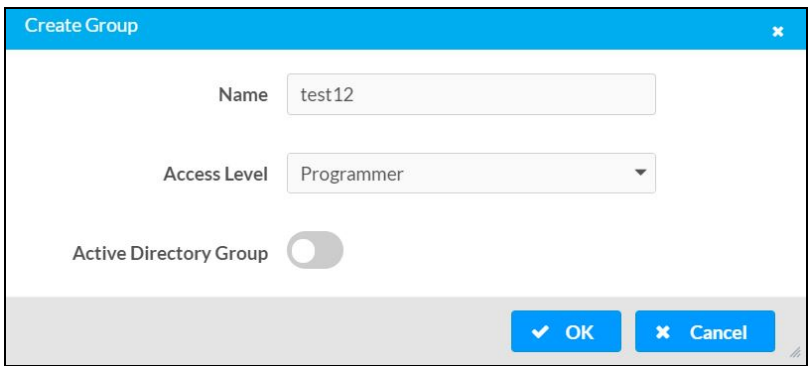

- 1. Click the Create Group button.
- 2. In the Create Group dialog, enter the following:
	- a. Enter the group name in the Name field.
	- b. Assign the group access level by selecting a predefined access level (Administrator, Connect, Operator, Programmer, User) from the Access Level drop-down list.

NOTE: Make sure that the Active Directory Group slider is disabled.

<span id="page-63-1"></span>3. Click OK to save. Click Cancel to cancel the changes.

#### Add an Active Directory Group

A group cannot be created or removed from the Active Directory server, but access can be granted to an existing group in Active Directory.

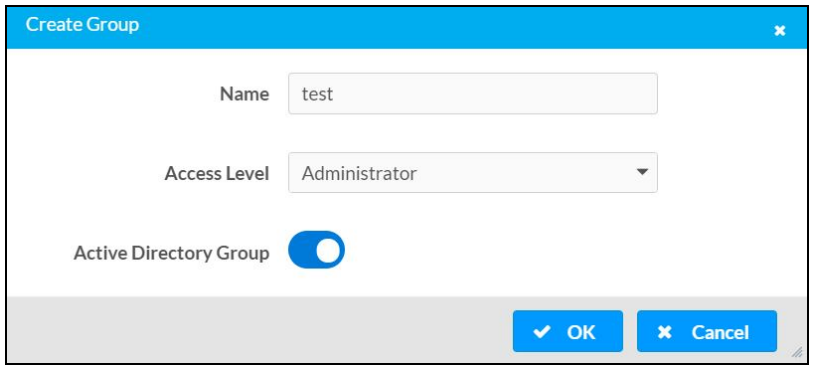

Once the group is added, all members of that group will have access to the Presentation System.

- 1. Click the Create Group button.
- 2. In the Create Group dialog enter the following:
	- a. Enter the group name in the Name field, for example "Engineering Group". Note that group names are case sensitive; a space is a valid character that can be used in group names.

3. Assign the group access level by selecting a predefined access level (Administrator, Connect, Operator, Programmer, User) from the Access Level drop-down list.

NOTE: Make sure that the Active Directory Group slider is enabled.

<span id="page-64-0"></span>4. Click OK to save. Click Cancel to cancel the changes.

#### Delete a Group

Click the trashcan button  $\binom{n}{k}$  in the Actions column to delete a group. Click Yes when prompted to delete the group or No to cancel the deletion.

When a group is deleted, users in the group are not removed from the device or Active Directory server. However, because a user's access level is inherited from a group(s), users within the deleted group will lose access rights associated with the group.

#### <span id="page-64-1"></span>View Group Details

Click the information button  $\begin{pmatrix} 0 \\ 0 \end{pmatrix}$  in the **Actions** column to view information for the selected group. The Group Details dialog lists the following information for the selected group.

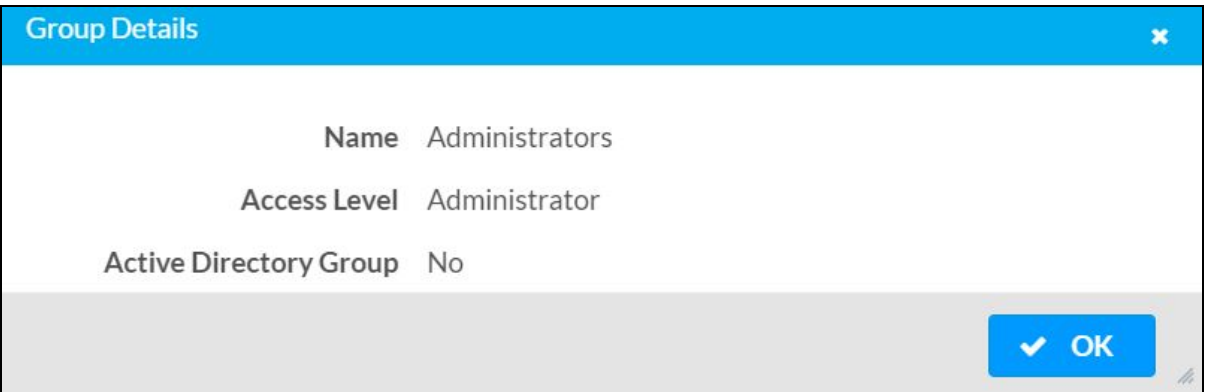

- Name: Displays the name of the group.
- Access Level: Displays the access level of the group and its users.
- Active Directory Group: Displays whether the group is an Active Directory group.

Click OK to close the Group Details dialog and to return to the Groups tab.

# <span id="page-65-0"></span>**802.1x Configuration**

The Presentation System have built-in support for the 802.1X standard (an IEEE network standard designed to enhance the security of wireless and Ethernet LANs. The standard relies on the exchange of messages between the device and the network's host, or authentication server), allowing communication with the authentication server and access to protected corporate networks.

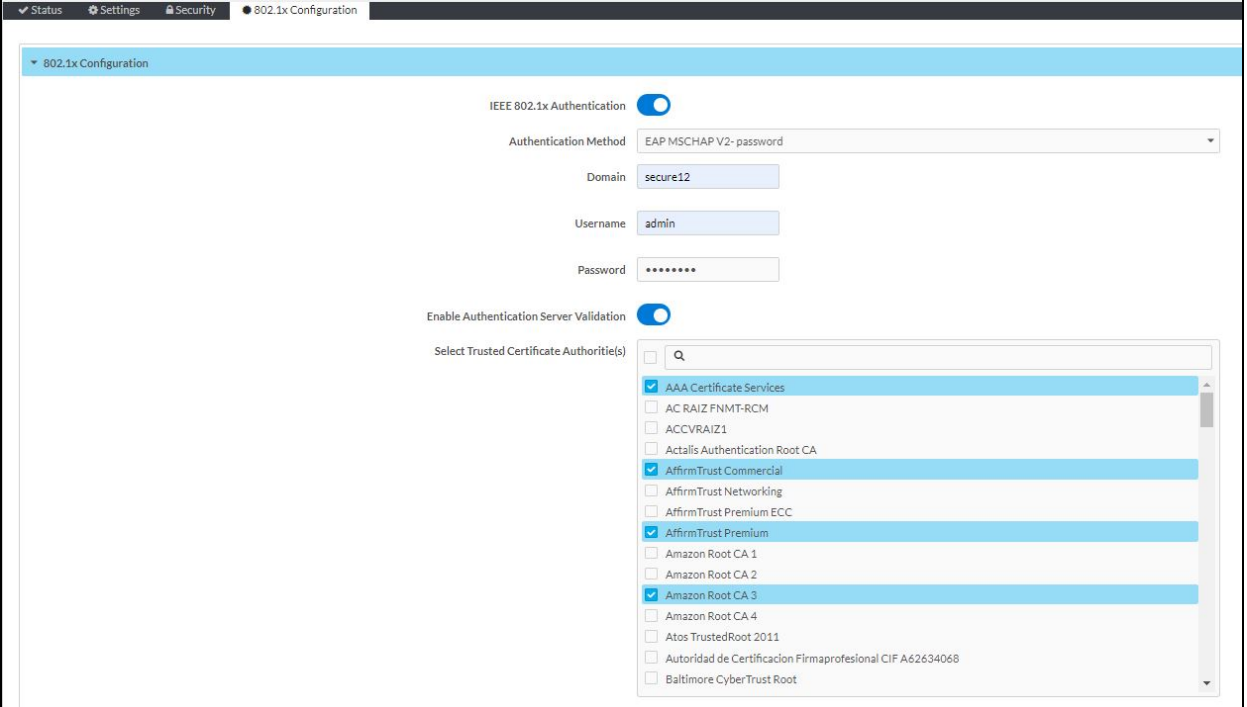

### <span id="page-66-0"></span>**To Configure Presentation System for 802.1X Authentication**

- 1. Move the IEEE 802.1X Authentication slider to enabled. This will enable all options on the 802.1X dialog.
- 2. Select the Authentication method: EAP-TLS Certificate or EAP-MSCHAP V2 Password according to the network administrator's requirement.
- 3. Do either one of the following:
	- Select EAP-TLS Certificate. Click Action/Manage Certificates to upload the required machine certificate. The machine certificate is an encrypted file that will be supplied by the network administrator, along with the certificate password.
	- Select EAP-MSCHAP V2 Password. Enter the Username and Password supplied by the network administrator into the Username and Password fields. This method does not require the use of a machine certificate, only the user name and password credentials.
- 4. If you enabled the Enable Authentication Server Validation option, this will enable the Select Trusted Certificate Authoritie(s) list box which contains signed Trusted Certificate Authorities (CAs) preloaded into the Presentation System.

Select the check box next to each CA whose certificate can be used for server validation, as specified by the network administrator.

NOTE: If the network does not use any of the listed certificates, the network administrator must provide a certificate, which must be uploaded manually via the Manage Certificates functionality.

- 5. If required, type the domain name of the network in the Domain field.
- 6. When the 802.1X settings are configured as desired, click Save Changes to save the changes to the device and reboot it. Click Revert to cancel any changes.

# <span id="page-67-0"></span>**Recovery Procedure**

To recover the HD-PS device:

- 1. Remove power for the device.
- 2. Press and hold the Setup button on the device.
- 3. Reapply power to the device while continuing to hold the Setup button.
- 4. Release the button when the Setup LED starts to flash (~10 seconds).

Once the recovery steps are complete, all user credentials are removed. A user must create a new account after the device boots up. For more information, see Access the Web [Interface](#page-5-1) with a Web [Browser](#page-5-1) (on page 2).

This page is intentionally left blank.

Crestron Electronics, Inc. 15 Volvo Drive, Rockleigh, NJ 07647 Tel: 888.CRESTRON Fax: 201.767.7656 www.crestron.com

02/28/22 Specifications subject to change without notice.